# HP Deskjet D1600 series

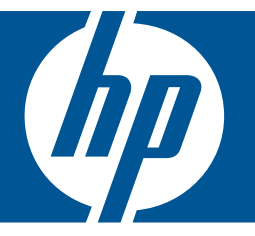

# Windows

# HP Deskjet D1600 series

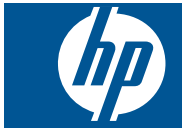

# תוכן עניינים

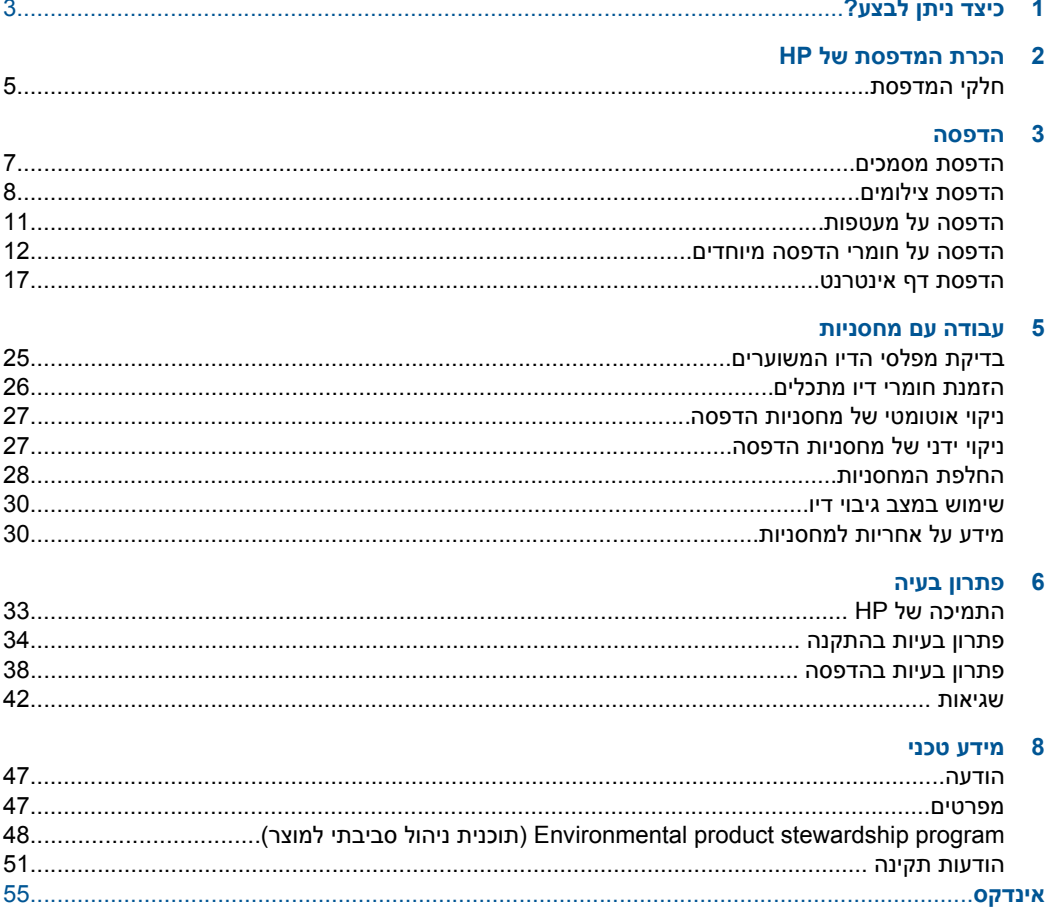

תוכן עניינים

# **1 כיצד ניתן לבצע?**

<span id="page-5-0"></span>למד כיצד להשתמש ב-מדפסת של HP שברשותך

- "טעינת חומרי [הדפסה](#page-25-0)["](#page-25-0) [בעמוד](#page-25-0) 23
	- "החלפת [המחסניות](#page-30-0)["](#page-30-0) [בעמוד](#page-30-0) 28

# **2 הכרת המדפסת של HP**

• חלקי המדפסת

# **חלקי המדפסת**

<span id="page-7-0"></span>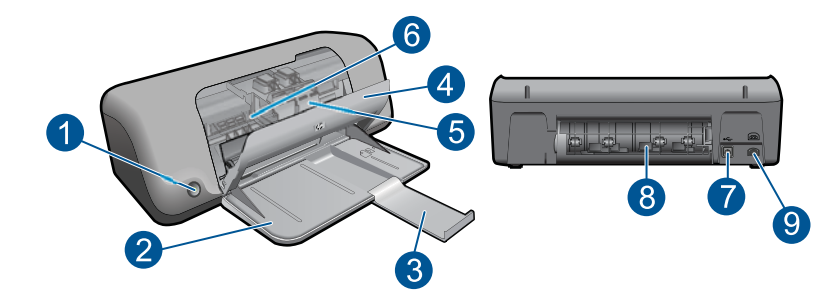

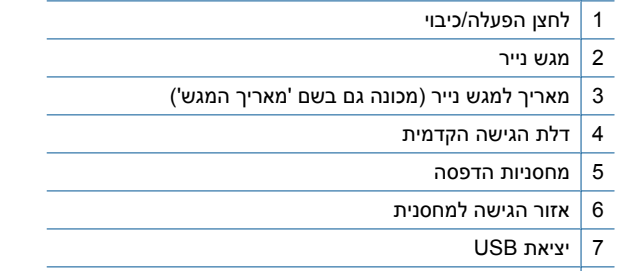

- 8 דלת הגישה האחורית
- 9 חיבור חשמל: השתמש רק במתאם החשמל המסופק על-ידי HP

# **3 הדפסה**

בחר עבודת הדפסה כדי להמשיך.

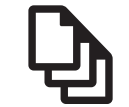

<span id="page-9-0"></span>"הדפסת מסמכים" בעמוד 7

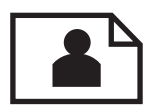

"[הדפסת](#page-10-0) צילומים["](#page-10-0) [בעמוד](#page-10-0) 8

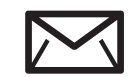

"הדפסה על [מעטפות](#page-13-0)["](#page-13-0) [בעמוד](#page-13-0) 11

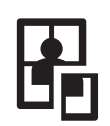

"הדפסה על חומרי הדפסה [מיוחדים](#page-14-0)["](#page-14-0) [בעמוד](#page-14-0) 12

**WWW** 

"הדפסת דף [אינטרנט](#page-19-0)["](#page-19-0) [בעמוד](#page-19-0) 17

**נושאים קשורים**

- "טעינת חומרי [הדפסה](#page-25-0)["](#page-25-0) [בעמוד](#page-25-0) 23
- "סוגי נייר מומלצים [להדפסה](#page-23-0)["](#page-23-0) [בעמוד](#page-23-0) 21

## **הדפסת מסמכים**

מרבית הגדרות ההדפסה מטופלות באופן אוטומטי על-ידי יישום התוכנה. עליך לשנות את ההגדרות באופן ידני רק בעת שינוי איכות הדפסה, הדפסה על סוג נייר ספציפי או שקף, או בעת שימוש במאפיינים מיוחדים.

## **להדפסה מיישום תוכנה**

- **.1** ודא שטעון נייר במגש הנייר.
- **.2** בתפריט **File) קובץ)** ביישום התוכנה, לחץ על **Print) הדפסה)**.
	- **.3** ודא שהמוצר הוא המדפסת הנבחרת.
- **.4** אם עליך לשנות הגדרות, לחץ על הלחצן שפותח את תיבת הדו-שיח **Properties) מאפיינים)**. בהתאם ליישום התוכנה שלך, שמו של לחצן זה יכול להיות **Properties) מאפיינים)**, **Options) אפשרויות)**, **Setup Printer) הגדרת המדפסת)**, **Printer) מדפסת)** או **Preferences) העדפות)**.
- **הערה** בעת הדפסת צילום, עליך לבחור באפשרויות עבור נייר הצילום הספציפי ועבור שיפורי הצילום.
- **.5** בחר באפשרויות המתאימות לעבודת ההדפסה באמצעות שימוש במאפיינים הזמינים בכרטיסיות **Advanced) מתקדם)**, **Shortcuts Printing) קיצורי דרך להדפסה)**, **Features) מאפיינים)**, ו-**Color) צבע)**.
- <span id="page-10-0"></span>**עצה** באפשרותך לבחור בקלות את האפשרויות המתאימות לעבודת ההדפסה שלך באמצעות בחירה באחת ממשימות ההדפסה המוגדרות מראש בכרטיסייה **Shortcuts Printing (קיצורי דרך להדפסה)**. לחץ על סוג משימת הדפסה ברשימה **Shortcuts Printing) קיצורי דרך להדפסה)**. הגדרות ברירת המחדל עבור משימת הדפסה מסוג זה מוגדרות ומפורטות בכרטיסייה **Shortcuts Printing) קיצורי דרך להדפסה)**. במידת הצורך, באפשרותך לכוונן את ההגדרות כאן ולשמור את ההגדרות המותאמות אישית כקיצור דרך חדש להדפסה. לשמירת קיצור דרך להדפסה מותאם אישית, סמן את קיצור הדרך ולחץ על **As Save (שמירה בשם)**. למחיקת קיצור דרך להדפסה, סמן את קיצור הדרך ולחץ על **Delete (מחיקה)**.
	- **.6** לחץ על **OK) אישור)** כדי לסגור את תיבת הדו-שיח **Properties) מאפיינים)**.
		- **.7** לחץ על **Print) הדפסה)** או על **OK) אישור)** כדי להתחיל בהדפסה.

#### **נושאים קשורים**

- "סוגי נייר מומלצים [להדפסה](#page-23-0)["](#page-23-0) [בעמוד](#page-23-0) 21
	- "טעינת חומרי [הדפסה](#page-25-0)["](#page-25-0) [בעמוד](#page-25-0) 23
	- "הצגת [רזולוציית](#page-21-0) ההדפסה["](#page-21-0) [בעמוד](#page-21-0) 19
- "יצירת קיצורי דרך [מותאמים](#page-21-0) אישית להדפסה["](#page-21-0) [בעמוד](#page-21-0) 19
	- "קביעת [הגדרות](#page-22-0) ברירת מחדל של הדפסה["](#page-22-0) [בעמוד](#page-22-0) 20
		- "עצירת העבודה [הנוכחית](#page-47-0)["](#page-47-0) [בעמוד](#page-47-0) 45

## **הדפסת צילומים**

#### **להדפסת צילום על נייר צילום**

**.1** הסר את כל הנייר ממגש הנייר ולאחר מכן טען את נייר הצילום, כשהצד המיועד להדפסה פונה כלפי מטה.

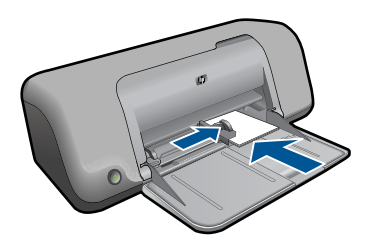

- **.2** בתפריט **File) קובץ)** ביישום התוכנה, לחץ על **Print) הדפסה)**.
	- **.3** ודא שהמוצר הוא המדפסת הנבחרת.
- **.4** לחץ על הלחצן שפותח את תיבת הדו-שיח **Properties) מאפיינים)**. בהתאם ליישום התוכנה שלך, שמו של לחצן זה יכול להיות **Properties) מאפיינים)**, **Options) אפשרויות)**, **Setup Printer) הגדרת המדפסת)**, **Printer) מדפסת)** או **Preferences) העדפות)**.
	- **.5** לחץ על הכרטיסייה **Features) מאפיינים)**.

**.7** באזור **Options Resizing) אפשרויות לשינוי גודל)**, לחץ על גודל הנייר המתאים ברשימה **Size) גודל)**.

אם גודל הנייר וסוג הנייר אינם תואמים, תוכנת המוצר תציג התראה לכך כדי לאפשר בחירה בגודל או בסוג אחר.

**.8** באזור **Options Basic) אפשרויות בסיסיות)** בחר באיכות הדפסה גבוהה, כגון **Best) מיטבית)**, מהרשימה הנפתחת **Quality Print) איכות הדפסה)**.

**הערה** לקבלת רזולוציית dpi מרבית, לחץ על הכרטיסייה **Advanced) מתקדם)**, ולאחר מכן בחר **Enabled) מופעל)** מהרשימה הנפתחת **dpi Maximum) dpi מרבי)**. לקבלת מידע נוסף, עיין בסעיף "[הדפסה](#page-20-0) תוך שימוש ב[-dpi](#page-20-0) [מרבי](#page-20-0)["](#page-20-0) [בעמוד](#page-20-0) .18

- **.9** לחץ על **OK) אישור)** לחזרה לתיבת הדו-שיח **Properties) מאפיינים)**.
- **.10** (אופציונלי) אם ברצונך להדפיס את הצילום בשחור-לבן, לחץ על הכרטיסייה **Color) צבע)** ובחר בתיבת הסימון **grayscale in Print) הדפסה בגוני אפור)**. ברשימה הנפתחת, בחר באחת מהאפשרויות הבאות:
- **Quality High) איכות גבוהה):** עושה שימוש בכל הצבעים הזמינים כדי להדפיס את הצילום שלך בגוני אפור. הדבר יוצר גוני אפור חלקים וטבעיים.
- **Only Ink Black) דיו שחור בלבד):** עושה שימוש בדיו שחור כדי להדפיס את הצילום שלך בגוני אפור. הגוון האפור נוצר באמצעות דפוסים משתנים של נקודות שחורות, דבר העלול לגרום לגרעון בתמונה.
- **.11** לחץ על **OK) אישור)**, ולאחר מכן לחץ על **Print) הדפסה)** או על **OK) אישור)** בתיבת הדו-שיח **Print) הדפסה)**.
- **הערה** אין להשאיר במגש הנייר נייר צילום שלא נעשה בו שימוש. הנייר עלול להסתלסל וכתוצאה מכך לפגוע באיכות ההדפס. לצורך ההדפסה, על נייר הצילום להיות שטוח לחלוטין.

#### **להדפסת תמונה ללא שוליים**

- **הערה** להדפסת צילומים ללא שוליים, השתמש בנייר צילום בגודל 15 x 10 ס"מ עם לשונית באורך 1.25 ס"מ (6 x 4 אינץ' עם לשונית באורך 0.5 אינץ'). הצילום מודפס ללא שוליים בשלושה צדדים ועם שוליים צרים בקצה התחתון שניתן לתלוש לקבלת צילום ללא כל שוליים.
	- **.1** הסר את כל הנייר ממגש הנייר.
	- **.2** הנח את נייר הצילום כשהצד המיועד להדפסה פונה כלפי מטה בצידו הימני של מגש הנייר.

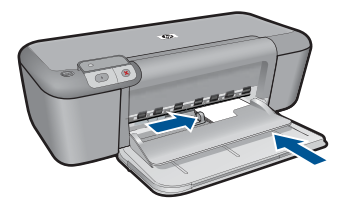

- **.3** בתפריט **File) קובץ)** ביישום התוכנה, לחץ על **Print) הדפסה)**.
	- **.4** ודא שהמוצר הוא המדפסת הנבחרת.
- **.5** לחץ על הלחצן שפותח את תיבת הדו-שיח **Properties) מאפיינים)**. בהתאם ליישום התוכנה שלך, שמו של לחצן זה יכול להיות **Properties) מאפיינים)**, **Options) אפשרויות)**, **Setup Printer) הגדרת המדפסת)**, **Printer) מדפסת)** או **Preferences) העדפות)**.
	- **.6** לחץ על הכרטיסייה **Features) מאפיינים)**.
- **.7** ברשימה **Size) גודל)**, לחץ על גודל נייר הצילום הטעון במגש הנייר. אם ניתן להדפיס תמונה ללא שוליים על גודל נייר מסוים, תופיע תיבת הסימון **Borderless printing) הדפסה ללא שוליים)**.
- **.8** ברשימה הנפתחת **Type Paper) סוג הנייר)**, לחץ על **More) עוד)**, ובחר בסוג הנייר המתאים.

**הערה** לא ניתן להדפיס תמונה ללא שוליים אם סוג הנייר מוגדר כ-**paper Plain) נייר רגיל)** או כסוג נייר שאינו נייר צילום.

- **.9** סמן את תיבת הסימון **printing Borderless) הדפסה ללא שוליים)** אם עדיין לא סומנה. אם גודל הנייר וסוג הנייר להדפסה ללא שוליים אינם תואמים, תוכנת המוצר תציג התראה לכך כדי לאפשר בחירה בגודל או בסוג אחר.
	- **.10** לחץ על **OK) אישור)**, ולאחר מכן לחץ על **Print) הדפסה)** או על **OK) אישור)** בתיבת הדו-שיח **Print) הדפסה)**.

אם ביצעת הדפסה על נייר צילום עם לשונית נתלשת, הסר את הלשונית לקבלת מסמך נטול שוליים לחלוטין.

**הערה** אין להשאיר במגש הנייר נייר צילום שלא נעשה בו שימוש. הנייר עלול להסתלסל וכתוצאה מכך לפגוע באיכות ההדפס. לצורך ההדפסה, על נייר הצילום להיות שטוח לחלוטין.

### **נושאים קשורים**

- "טעינת חומרי [הדפסה](#page-25-0)["](#page-25-0) [בעמוד](#page-25-0) 23
- "[הדפסה](#page-20-0) תוך שימוש ב[-dpi](#page-20-0) [מרבי](#page-20-0)["](#page-20-0) [בעמוד](#page-20-0) 18
	- "הצגת [רזולוציית](#page-21-0) ההדפסה["](#page-21-0) [בעמוד](#page-21-0) 19
- "יצירת קיצורי דרך [מותאמים](#page-21-0) אישית להדפסה["](#page-21-0) [בעמוד](#page-21-0) 19

• "עצירת העבודה [הנוכחית](#page-47-0)["](#page-47-0) [בעמוד](#page-47-0) 45

# **הדפסה על מעטפות**

<span id="page-13-0"></span>באפשרותך לטעון מעטפה אחת או יותר לתוך מגש הנייר של המדפסת של HP. אין להשתמש במעטפות מבריקות או עם תבליטים או במעטפות עם סגרים מתכתיים או חלוניות.

**הערה** לקבלת פרטים ספציפיים אודות אופן הגדרת כיתוב להדפסה על מעטפות, עיין בקובצי העזרה בתוכנת עיבוד התמלילים שלך. לקבלת התוצאות הטובות ביותר, שקול את השימוש במדבקה כדי להדפיס את מען השולח על המעטפות.

#### **להדפסת מעטפות**

- **.1** הסט את מכוון רוחב הנייר שמאלה עד הסוף.
- **.2** הנח את המעטפות בצידו הימני של המגש. על הצד המיועד להדפסה לפנות כלפי מטה. על הלשונית להיות בצד שמאל.
	- **.3** דחוף את המעטפות לתוך המדפסת עד שייעצרו.
	- **.4** הסט את מכוון רוחב הנייר עד שייצמד היטב לקצות המעטפות.

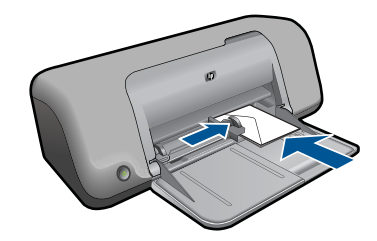

- **.5** פתח את תיבת הדו-שיח **Properties Printer) מאפייני המדפסת)**.
- **.6** לחץ על הכרטיסייה **Features) מאפיינים)** ובחר בהגדרות ההדפסה הבאות:
	- **Type Paper) סוג הנייר)**: **paper Plain) נייר רגיל)**
		- **Size) גודל)**: גודל מתאים של מעטפה
	- **.7** בחר הגדרות הדפסה אחרות כרצונך ולאחר מכן לחץ על **OK) אישור)**.

#### **נושאים קשורים**

- "טעינת חומרי [הדפסה](#page-25-0)["](#page-25-0) [בעמוד](#page-25-0) 23
- "הצגת [רזולוציית](#page-21-0) ההדפסה["](#page-21-0) [בעמוד](#page-21-0) 19
- "יצירת קיצורי דרך [מותאמים](#page-21-0) אישית להדפסה["](#page-21-0) [בעמוד](#page-21-0) 19
	- "קביעת [הגדרות](#page-22-0) ברירת מחדל של הדפסה["](#page-22-0) [בעמוד](#page-22-0) 20
		- "עצירת העבודה [הנוכחית](#page-47-0)["](#page-47-0) [בעמוד](#page-47-0) 45

# **הדפסה על חומרי הדפסה מיוחדים**

#### **הדפסת שקפים**

- **.1** הסט את מכוון רוחב הנייר שמאלה עד הסוף.
- <span id="page-14-0"></span>**.2** הנח את השקפים בצידו הימני של המגש. הצד המיועד להדפסה אמור לפנות כלפי מטה והרצועה הדביקה כלפי מעלה ולכיוון המדפסת.
- **.3** דחוף את השקפים בזהירות כלפי המדפסת עד שייעצרו, כך שהרצועות הדביקות לא יידבקו זו לזו.
	- **.4** הסט את מכוון רוחב הנייר עד שייצמד היטב לקצות השקפים.

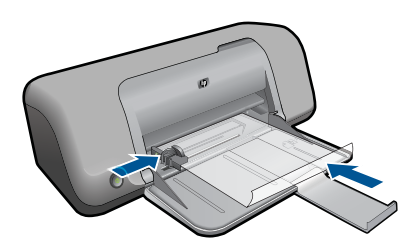

- **.5** פתח את תיבת הדו-שיח **Properties Printer) מאפייני המדפסת)**.
	- **.6** לחץ על הכרטיסייה **Shortcuts Printing) קיצורי דרך להדפסה)**.
- **.7** ברשימה **Shortcuts Printing) קיצורי דרך להדפסה)**, לחץ על **Printing Presentation (הדפסת מצגת)** ולאחר מכן קבע את הגדרות ההדפסה הבאות:
- **Type Paper) סוג הנייר)**: לחץ על **More) עוד)** ולאחר מכן בחר בסוג השקף המתאים.
	- **Size Paper) גודל הנייר)**: גודל מתאים של נייר
	- **.8** בחר הגדרות הדפסה אחרות כרצונך ולאחר מכן לחץ על **OK) אישור)**.

#### **הדפסת גלויות**

- **.1** הסט את מכוון רוחב הנייר שמאלה עד הסוף.
- **.2** הנח את הכרטיסים בצידו הימני של המגש. על הצד המיועד להדפסה לפנות כלפי מטה ועל הקצה הקצר לפנות כלפי המדפסת.
	- **.3** דחוף את הכרטיסים לתוך המדפסת עד שייעצרו.
	- **.4** הסט את מכוון רוחב הנייר עד שייצמד היטב לקצות הכרטיסים.

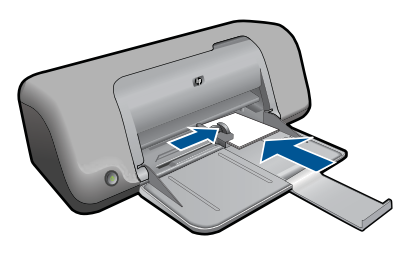

**.5** פתח את תיבת הדו-שיח **Properties Printer) מאפייני המדפסת)**.

- **Type Paper) סוג הנייר)**: לחץ על **More) עוד)**, לחץ על **Papers Specialty) סוגי נייר מיוחדים)** ולאחר מכן בחר בסוג הכרטיס הרצוי.
	- **Quality Print) איכות ההדפסה)**: **Normal) רגילה)** או **Best) מיטבית)**
		- **Size) גודל)**: גודל מתאים של כרטיס
		- **.7** בחר הגדרות הדפסה אחרות כרצונך ולאחר מכן לחץ על **OK) אישור)**.

### **הדפסת מדבקות**

- **.1** הסט את מכוון רוחב הנייר שמאלה עד הסוף.
- **.2** הפרד את קצות גיליונות המדבקות זה מזה על-ידי נפנוף ולאחר מכן יישר את הקצוות.
- **.3** הנח את גיליונות המדבקות בצידו הימני של המגש. על צד המדבקה לפנות כלפי מטה.
	- **.4** דחוף את הגיליונות לתוך המדפסת עד שייעצרו.
	- **.5** הסט את מכוון רוחב הנייר עד שייצמד היטב לקצות הגיליונות.

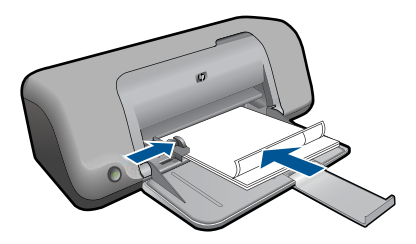

- **.6** פתח את תיבת הדו-שיח **Properties Printer) מאפייני המדפסת)**.
	- **.7** לחץ על הכרטיסייה **Shortcuts Printing) קיצורי דרך להדפסה)**.
- **.8** בכרטיסייה **Shortcuts Printing) קיצורי דרך להדפסה)**, לחץ על **Everyday General Printing) הדפסות יומיומיות כלליות)** ולאחר מכן קבע את הגדרות ההדפסה הבאות:
	- **Type Paper) סוג הנייר)**: **נייר רגיל**
	- **Size Paper) גודל הנייר)**: גודל מתאים של נייר
		- **.9** לחץ על **OK) אישור)**.

## **הדפסת חוברות פרסום**

- **.1** הסט את מכוון רוחב הנייר שמאלה עד הסוף.
- **.2** הנח את הנייר בצידו הימני של המגש. על הצד המיועד להדפסה לפנות כלפי מטה.
	- **.3** דחוף את הנייר לתוך המדפסת, עד שייעצר.
	- **.4** הסט את מכוון רוחב הנייר עד שייצמד היטב לקצות הנייר.

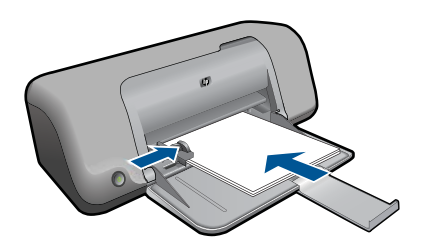

- **.5** פתח את תיבת הדו-שיח **Properties Printer) מאפייני המדפסת)**.
	- **.6** לחץ על הכרטיסייה **Features) מאפיינים)**.
		- **.7** קבע את הגדרות ההדפסה הבאות:
	- **Quality Print) איכות ההדפסה)**: **Best) מיטבית)**
- **Type Paper) סוג הנייר)**: לחץ על **More) עוד)** ולאחר מכן בחר בנייר המתאים להזרקת דיו של HP.
	- **Orientation) כיוון הדפסה)**: **Portrait) לאורך)** או **Landscape) לרוחב)**
		- **Size) גודל)**: גודל מתאים של נייר
		- **printing sided-Two) הדפסה דו-צדדית)**: **Manual) ידני)**
			- **.8** להדפסה, לחץ על **OK) אישור)**.

#### **הדפסת כרטיסי ברכה**

- **.1** הסט את מכוון רוחב הנייר שמאלה עד הסוף.
- **.2** הפרד את קצות כרטיסי הברכה זה מזה על-ידי נפנוף ולאחר מכן יישר את הקצוות.
- **.3** הנח את כרטיסי הברכה בצידו הימני של המגש. על הצד המיועד להדפסה לפנות כלפי מטה.
	- **.4** דחוף את הכרטיסים לתוך המדפסת עד שייעצרו.
	- **.5** הסט את מכוון רוחב הנייר עד שייצמד היטב לקצות הכרטיסים.

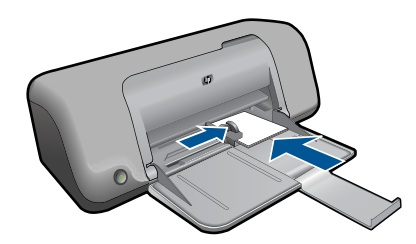

- **.6** פתח את תיבת הדו-שיח **Properties Printer) מאפייני המדפסת)**.
- **.7** לחץ על הכרטיסייה **Features) מאפיינים)** וקבע את הגדרות ההדפסה הבאות:
	- **Quality Print) איכות ההדפסה)**: **Normal) רגילה)**
- **Type Paper) סוג הנייר)**: לחץ על **More) עוד)** ולאחר מכן בחר בסוג הכרטיס המתאים.
	- **Size) גודל)**: גודל מתאים של כרטיס
	- **.8** בחר הגדרות הדפסה אחרות כרצונך ולאחר מכן לחץ על **OK) אישור)**.

#### **הדפסת חוברות**

- **.1** הסט את מכוון רוחב הנייר שמאלה עד הסוף.
- **.2** הנח נייר רגיל בצידו הימני של המגש. על הצד המיועד להדפסה לפנות כלפי מטה.
	- **.3** דחוף את הנייר לתוך המדפסת, עד שייעצר.
	- **.4** הסט את מכוון רוחב הנייר עד שייצמד היטב לקצות הנייר.

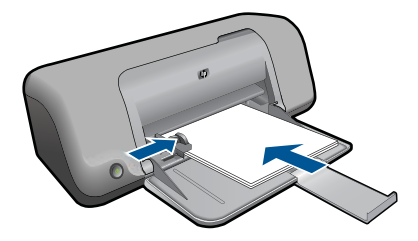

- **.5** פתח את תיבת הדו-שיח **Properties Printer) מאפייני המדפסת)**.
	- **.6** לחץ על הכרטיסייה **Shortcuts Printing) קיצורי דרך להדפסה)**.
- **.7** ברשימה **Shortcuts Printing) קיצורי דרך להדפסה)**, לחץ על **Printing Booklet) הדפסת חוברות)**.
	- **.8** ברשימה הנפתחת **Sides Both On Print) הדפסה דו-צדדית)**, בחר באחת מאפשרויות הכריכה הבאות:
		- **Booklet Edge Left) חוברת בקצה השמאלי)**
		- **Booklet Edge Right) חוברת בקצה הימני)**
		- **.9** בחר הגדרות הדפסה אחרות כרצונך ולאחר מכן לחץ על **OK) אישור)**.
		- **.10** כאשר תופיע ההנחיה המתאימה, טען את הדפים המודפסים במגש הנייר כמתואר להלן.

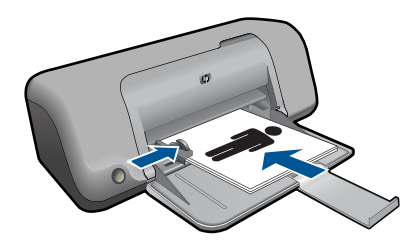

**.11** לסיום הדפסת החוברת, לחץ על **Continue) המשך)**.

#### **הדפסת פוסטרים**

- **.1** הסט את מכוון רוחב הנייר שמאלה עד הסוף.
- **.2** הנח נייר רגיל בצידו הימני של המגש. על הצד המיועד להדפסה לפנות כלפי מטה.
	- **.3** דחוף את הנייר לתוך המדפסת, עד שייעצר.
	- **.4** הסט את מכוון רוחב הנייר עד שייצמד היטב לקצות הנייר.

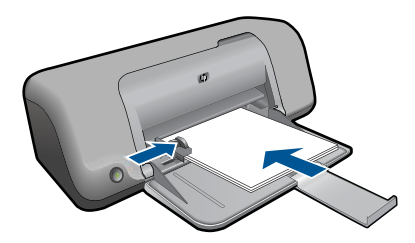

**.5** פתח את תיבת הדו-שיח **Properties Printer) מאפייני המדפסת)**.

- **.6** לחץ על הכרטיסייה **Features) מאפיינים)** וקבע את הגדרות ההדפסה הבאות:
	- **Type Paper) סוג הנייר)**: **נייר רגיל**
- **Orientation) כיוון הדפסה)**: **Portrait) לאורך)** או **Landscape) לרוחב)**
	- **Size) גודל)**: גודל מתאים של נייר
- **.7** לחץ על הכרטיסייה **Advanced) מתקדם)** ולאחר מכן על **Features Printer) מאפייני המדפסת)**.
- **.8** ברשימה הנפתחת **Printing Poster) הדפסת פוסטרים)**, בחר את מספר הגיליונות לפוסטר.
	- **.9** לחץ על הלחצן **Tiles Select) בחירת אריחים)**.
- **.10** בדוק שמספר האריחים שנבחר תואם למספר הגיליונות לפוסטר ולאחר מכן לחץ על **OK) אישור)**.

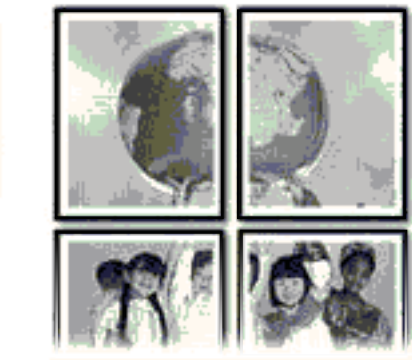

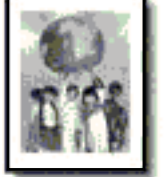

**.11** בחר הגדרות הדפסה אחרות כרצונך ולאחר מכן לחץ על **OK) אישור)**.

#### **הדפסת הדפסים להעברה בגיהוץ**

- **.1** הסט את מכוון רוחב הנייר שמאלה עד הסוף.
- **.2** הנח את הנייר של הדפסים להעברה בגיהוץ בצידו הימני של המגש. על הצד המיועד להדפסה לפנות כלפי מטה.

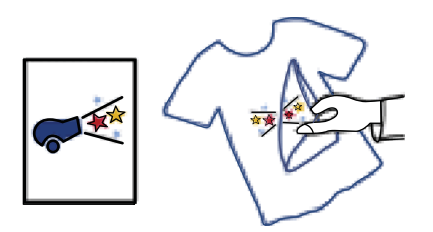

- **.3** דחוף את הנייר לתוך המדפסת, עד שייעצר.
- **.4** הסט את מכוון רוחב הנייר עד שייצמד היטב לקצות הנייר.

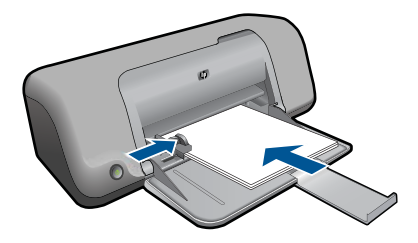

- **.5** פתח את תיבת הדו-שיח **Properties Printer) מאפייני המדפסת)**.
- <span id="page-19-0"></span>**.6** לחץ על הכרטיסייה **Features) מאפיינים)** וקבע את הגדרות ההדפסה הבאות:
- **Quality Print) איכות ההדפסה)**: **Normal) רגילה)** או **Best) מיטבית)**
- **Type Paper) סוג הנייר)**: לחץ על **More) עוד)**, לחץ על **Papers Specialty) סוגי נייר מיוחדים)** ולאחר מכן לחץ על **paper specialty Other) ניירות מיוחדים אחרים)**.
	- **Size) גודל)**: גודל מתאים של נייר
	- **.7** לחץ על הכרטיסייה **Advanced) מתקדם)**.
- **.8** לחץ על **Features Printer) מאפייני המדפסת)**, ולאחר מכן הגדר את **Image Mirror) תמונת ראי)** למצב **On) מופעל)**.

**הערה** מספר תוכנות של הדפסים להעברה בגיהוץ אינן מצריכות הדפסה בתמונת ראי.

**.9** בחר הגדרות הדפסה אחרות כרצונך ולאחר מכן לחץ על **OK) אישור)**.

#### **נושאים קשורים**

- "סוגי נייר מומלצים [להדפסה](#page-23-0)["](#page-23-0) [בעמוד](#page-23-0) 21
	- "טעינת חומרי [הדפסה](#page-25-0)["](#page-25-0) [בעמוד](#page-25-0) 23
	- "הצגת [רזולוציית](#page-21-0) ההדפסה["](#page-21-0) [בעמוד](#page-21-0) 19
- "יצירת קיצורי דרך [מותאמים](#page-21-0) אישית להדפסה["](#page-21-0) [בעמוד](#page-21-0) 19
	- "קביעת [הגדרות](#page-22-0) ברירת מחדל של הדפסה["](#page-22-0) [בעמוד](#page-22-0) 20
		- "עצירת העבודה [הנוכחית](#page-47-0)["](#page-47-0) [בעמוד](#page-47-0) 45

## **הדפסת דף אינטרנט**

באפשרותך להדפיס דף אינטרנט מדפדפן אינטרנט באמצעות ה-מדפסת של HP.

אם אתה משתמש ב-Explorer Internet) 6.0 ואילך) או ב-Firefox) 2.0 ואילך) לגלישה באינטרנט, באפשרותך להשתמש בהדפסת **Printing Web Smart HP** כדי להבטיח הדפסה פשוטה וצפויה מהאינטרנט, עם שליטה על התוכן שיודפס ועל אופן ההדפסה. באפשרותך לגשת להדפסת **Smart HP Printing Web** מסרגל הכלים ב-Explorer Internet. לקבלת מידע נוסף אודות הדפסת **Smart HP Printing Web**, עיין בקובץ העזרה המצורף אליה.

#### **להדפסת דף אינטרנט**

- **.1** ודא שטעון נייר במגש הנייר.
- **.2** בתפריט **File) קובץ)** בדפדפן שלך, לחץ על **Print) הדפסה)**.
- **עצה** לקבלת תוצאות מיטביות, בחר בהדפסת **Printing Web Smart HP** בתפריט **File (קובץ)**. סימן ביקורת מופיע כשהדפסה זו נבחרת.

מופיעה תיבת הדו-שיח **Print) הדפסה)**.

- **.3** ודא שהמוצר הוא המדפסת הנבחרת.
- <span id="page-20-0"></span>**.4** אם דפדפן האינטרנט שלך תומך באפשרות זו, בחר את הפריטים בדף האינטרנט שברצונך לכלול בהדפס.

לדוגמה, בדפדפן Explorer Internet, לחץ על הכרטיסייה **Options) אפשרויות)** כדי לבחור **Only the selected** ,**(המסך על הפריסה לפי (As laid out on screen** כגון אפשרויות **frame) רק המסגרת שנבחרה)**, ו-**documents linked all Print) הדפס את כל המסמכים המקושרים)**.

- **.5** לחץ על **Print) הדפסה)** או על **OK) אישור)** כדי להדפיס את דף האינטרנט.
- **עצה** כדי להדפיס נכון דפי אינטרנט, ייתכן שיהיה עליך להגדיר את כיוון ההדפסה ל-**Landscape (לרוחב)**.

#### **נושאים קשורים**

- "סוגי נייר מומלצים [להדפסה](#page-23-0)["](#page-23-0) [בעמוד](#page-23-0) 21
	- "טעינת חומרי [הדפסה](#page-25-0)["](#page-25-0) [בעמוד](#page-25-0) 23
	- "הצגת [רזולוציית](#page-21-0) ההדפסה["](#page-21-0) [בעמוד](#page-21-0) 19
- "יצירת קיצורי דרך [מותאמים](#page-21-0) אישית להדפסה["](#page-21-0) [בעמוד](#page-21-0) 19
	- "קביעת [הגדרות](#page-22-0) ברירת מחדל של הדפסה["](#page-22-0) [בעמוד](#page-22-0) 20
		- "עצירת העבודה [הנוכחית](#page-47-0)["](#page-47-0) [בעמוד](#page-47-0) 45

# **הדפסה תוך שימוש ב-dpi מרבי**

השתמש במצב dpi מרבי לצורך הדפסת תמונות חדות באיכות גבוהה.

כדי להפיק את המרב ממצב dpi מרבי, השתמש בו כדי להדפיס תמונות באיכות גבוהה כגון צילומים דיגיטליים. בעת בחירה בהגדרה של dpi מרבי, תוכנת המדפסת מציגה את רזולוציית ה-dpi הממוטבת שהמדפסת של HP תדפיס. הדפסה ב-dpi מרבי נתמכת על-ידי סוגי הנייר הבאים בלבד:

- HP Premium Plus Photo Paper צילום נייר•
	- HP Premium Photo Paper צילום נייר•
	- HP Advanced Photo Paper צילום נייר•
		- Hagaki לצילום

הדפסה במצב dpi מרבי אורכת זמן רב יותר מהדפסה באמצעות הגדרות אחרות ומצריכה שטח דיסק פנוי רב.

#### **להדפסה במצב dpi Maximum) dpi מרבי)**

- **.1** ודא שטעון נייר במגש הנייר.
- **.2** בתפריט **File) קובץ)** ביישום התוכנה, לחץ על **Print) הדפסה)**.
	- **.3** ודא שהמוצר הוא המדפסת הנבחרת.
- **.4** לחץ על הלחצן שפותח את תיבת הדו-שיח **Properties) מאפיינים)**. בהתאם ליישום התוכנה שלך, שמו של לחצן זה יכול להיות **Properties) מאפיינים)**, **Options) אפשרויות)**, **Setup Printer) הגדרת המדפסת)**, **Printer) מדפסת)** או **Preferences) העדפות)**.
	- **.5** לחץ על הכרטיסייה **Advanced) מתקדם)**.
- **.6** באזור **Features) מאפיינים)**, בחר בתיבת הסימון **setting dpi maximum Enable) הפעלת הגדרה של dpi מרבי)**.
	- **.7** לחץ על הכרטיסייה **Features) מאפיינים)**.

<span id="page-21-0"></span>**.9** בחר באפשרות **dpi Maximum) dpi מרבי)** מתוך הרשימה הנפתחת **Quality Print) איכות הדפסה)**.

**הערה** כדי לדעת באיזו רמת dpi המוצר ידפיס בהתאם להגדרות של סוג הנייר ואיכות ההדפסה שנבחרו, לחץ על **Resolution) רזולוציה)**.

**.10** בחר הגדרות הדפסה אחרות כרצונך ולאחר מכן לחץ על **OK) אישור)**.

#### **נושאים קשורים**

"הצגת רזולוציית ההדפסה" בעמוד 19

# **הצגת רזולוציית ההדפסה**

תוכנת המדפסת מציגה את רזולוציית ההדפסה בנקודות לאינץ' (dpi(. ה-dpi משתנה בהתאם לסוג הנייר ולאיכות ההדפסה שנבחרה בתוכנת המדפסת.

#### **להצגת רזולוציית ההדפסה**

- **.1** בתפריט **File) קובץ)** ביישום התוכנה, לחץ על **Print) הדפסה)**.
	- **.2** ודא שהמוצר הוא המדפסת הנבחרת.
- **.3** לחץ על הלחצן שפותח את תיבת הדו-שיח **Properties) מאפיינים)**. בהתאם ליישום התוכנה שלך, שמו של לחצן זה יכול להיות **Properties) מאפיינים)**, **Options) אפשרויות)**, **Setup Printer) הגדרת המדפסת)**, **Printer) מדפסת)** או **Preferences) העדפות)**.
	- **.4** לחץ על הכרטיסייה **Features) מאפיינים)**.
	- **.5** בחר בסוג הנייר שטענת מתוך הרשימה הנפתחת **Type Paper) סוג נייר)**.
- **.6** בחר בהגדרת איכות ההדפסה המתאימה לפרוייקט שלך מתוך הרשימה הנפתחת **Print Quality) איכות ההדפסה)**.
- **.7** לחץ על הלחצן **Resolution) רזולוציה)** להצגת ה-dpi של רזולוציית ההדפסה עבור שילוב סוג הנייר ואיכות ההדפסה שבחרת.

## **יצירת קיצורי דרך מותאמים אישית להדפסה**

השתמש בקיצורי דרך להדפסה כדי להדפיס עם הגדרות הדפסה שבהן אתה משתמש לעתים קרובות. תוכנת המדפסת כוללת קיצורי דרך ייחודיים להדפסה, הזמינים ברשימה Shortcuts Printing) קיצורי דרך להדפסה).

**הערה** כאשר תבחר בקיצור דרך להדפסה, אפשרויות ההדפסה המתאימות יוצגו באופן אוטומטי. באפשרותך להשאיר אותן כפי שהן, לשנותן או ליצור לך קיצורי דרך משלך עבור משימות נפוצות.

השתמש בכרטיסייה Shortcuts Printing) קיצורי דרך להדפסה) לביצוע משימות ההדפסה הבאות:

- **Printing Everyday General) הדפסות יומיומיות כלליות)**: הדפסה מהירה של מסמכים.
- **Printing saving-Paper) הדפסה חסכונית בנייר)**: הדפס מסמכים דו-צדדיים בעלי דפים מרובים על אותו גיליון כדי לצמצם שימוש בנייר.
- **Borders White With-Printing Photo) הדפסת צילומים עם שוליים לבנים)**: הדפסת צילום עם שוליים לבנים סביב הקצוות.
- <span id="page-22-0"></span>• **Printing Economical/Fast) הדפסה מהירה/חסכונית)**: הפקה מהירה של הדפסים באיכות טיוטה.
- **Printing Presentation) הדפסת מצגות)**: הדפסת מסמכים באיכות גבוהה, לרבות מכתבים ושקפים.

#### **ליצירת קיצור דרך להדפסה**

- **.1** בתפריט **File) קובץ)** ביישום התוכנה, לחץ על **Print) הדפסה)**.
	- **.2** ודא שהמוצר הוא המדפסת הנבחרת.
- **.3** לחץ על הלחצן שפותח את תיבת הדו-שיח **Properties) מאפיינים)**. בהתאם ליישום התוכנה שלך, שמו של לחצן זה יכול להיות **Properties) מאפיינים)**, **Options) אפשרויות)**, **Setup Printer) הגדרת המדפסת)**, **Printer) מדפסת)** או **Preferences) העדפות)**.
	- **.4** לחץ על הכרטיסייה **Shortcuts Printing) קיצורי דרך להדפסה)**.
	- **.5** ברשימה **Shortcuts Printing) קיצורי דרך להדפסה)**, לחץ על קיצור דרך להדפסה. כעת יוצגו הגדרות ההדפסה של קיצור הדרך להדפסה שנבחר.
		- **.6** שנה את הגדרות ההדפסה להגדרות הרצויות בקיצור הדרך החדש להדפסה.
- **.7** לחץ על **as Save) שמירה בשם)** והקלד שם לקיצור הדרך החדש להדפסה, ולאחר מכן לחץ על **Save) שמור)**.

קיצור הדרך להדפסה יתווסף לרשימה.

#### **למחיקת קיצור דרך להדפסה**

- **.1** בתפריט **File) קובץ)** ביישום התוכנה, לחץ על **Print) הדפסה)**.
	- **.2** ודא שהמוצר הוא המדפסת הנבחרת.
- **.3** לחץ על הלחצן שפותח את תיבת הדו-שיח **Properties) מאפיינים)**. בהתאם ליישום התוכנה שלך, שמו של לחצן זה יכול להיות **Properties) מאפיינים)**, **Options) אפשרויות)**, **Setup Printer) הגדרת המדפסת)**, **Printer) מדפסת)** או **Preferences) העדפות)**.
	- **.4** לחץ על הכרטיסייה **Shortcuts Printing) קיצורי דרך להדפסה)**.
- **.5** ברשימה **Shortcuts Printing) קיצורי דרך להדפסה)**, לחץ על קיצור הדרך להדפסה שאותו ברצונך למחוק.
	- **.6** לחץ על **Delete) מחיקה)**. קיצור הדרך להדפסה יוסר מהרשימה.
- **הערה** באפשרותך למחוק רק את קיצורי הדרך שאתה יצרת. לא ניתן למחוק את קיצורי הדרך המקוריים של HP.

# **קביעת הגדרות ברירת מחדל של הדפסה**

אם אתה משתמש בהגדרות הדפסה מסוימות בתכיפות גבוהה, ייתכן שתרצה להפוך הגדרות אלה להגדרות ברירת המחדל להדפסה, כך שהן יהיו מוגדרות בעת פתיחת תיבת הדו-שיח **Print) הדפסה)** מתוך יישום התוכנה.

#### **לשינוי הגדרות ברירת מחדל להדפסה**

- **.1** ב-Center Solution HP) מרכז הפתרונות של HP(, לחץ על **Settings) הגדרות)**, הצבע על **Print Settings) הגדרות הדפסה)** ולאחר מכן לחץ על **Settings Printer) הגדרות מדפסת)**.
	- **.2** שנה את הגדרות ההדפסה ולחץ על **OK) אישור)**.

# **4 הנחיות בסיסיות לשימוש בנייר**

<span id="page-23-0"></span>באפשרותך לטעון סוגים וגדלים רבים ושונים של נייר ב-מדפסת של HP, לרבות נייר בגודל Letter או 4A, נייר צילום, שקפים ומעטפות.

סעיף זה כולל את הנושאים הבאים:

"טעינת חומרי [הדפסה](#page-25-0)["](#page-25-0) [בעמוד](#page-25-0) 23

# **סוגי נייר מומלצים להדפסה**

אם ברצונך להפיק את איכות ההדפסה הטובה ביותר, HP ממליצה להשתמש בניירות מתוצרת HP, שתוכננו במיוחד לסוגי הפרוייקטים שאתה מדפיס.

בהתאם למדינה/אזור שלך, ייתכן שלא כל סוגי הנייר יהיו זמינים.

#### **HP Advanced Photo Paper צילום נייר**

נייר צילום עבה זה כולל גימור המתייבש במהירות לטיפול מהיר ללא הכתמות. הוא עמיד בפני מים, מריחות, טביעות אצבע ולחות. הוא משווה להדפסים שלך מראה ותחושה של צילומים שעובדו בחנות. נייר זה זמין במספר גדלים, לרבות 4A, 11 x 8.5 אינץ', 15 x 10 ס"מ (עם או ללא לשוניות), 18 x 13 ס"מ, ושני גימורים - מבריק או מבריק-רך (סאטן-מט). הנייר הוא נטול חומצה לקבלת מסמכים הנשמרים לאורך זמן.

#### **HP Everyday Photo Paper צילום נייר**

הדפס צילומים מן היומיום, בצבע ובעלות נמוכה, עם נייר שתוכנן להדפסת צילומים מזדמנים. נייר צילומים זה, במחיר שהינו בהישג יד, מתייבש מהר לטיפול מהיר. קבל תמונות חדות וברורות בעת שימוש בנייר זה בכל מדפסת להזרקת דיו. נייר זה זמין בגימור חצי מבריק במספר גדלים, לרבות 4A, 11 x 8.5 אינץ', ו15- x 10 ס"מ (עם או בלי לשוניות). לקבלת צילומים שנשמרים לאורך שנים, הוא נטול חומצה.

#### **HP Superior Inkjet Paper או HP Brochure Paper נייר**

ניירות אלה מצופים בשכבה מבריקה או בשכבת מט משני הצדדים עבור שימוש דו-צדדי. ניירות אלה הם הבחירה המושלמת עבור הדפסים באיכות דומה לצילום ועבור גרפיקה עסקית לכריכות של דוחות, מצגות מיוחדות, חוברות, פרסומי דיוור ולוחות שנה.

#### **HP Professional Paper או HP Premium Presentation Paper נייר**

ניירות אלה הם ניירות כבדים מצופים בשכבת מט משני הצדדים, אידיאליים עבור מצגות, הצעות, דוחות וידיעונים. הם בעלי משקל כבד המשווה להם מראה ותחושה מרשימים.

#### **HP Bright White Inkjet Paper נייר**

נייר Paper Inkjet White Bright HP מספק צבעים בניגודיות גבוהה וטקסט חד. הוא אטום מספיק עבור שימוש בצבע משני צידי הדף מבלי שהצבע ישתקף מבעד לצד השני, כך שהוא אידיאלי עבור ידיעונים, דוחות ועלונים. הוא כולל את טכנולוגיית Technology ColorLok המאפשרת פחות מריחות, גוני שחור מודגשים יותר וצבעים מלאי חיים.

## **HP Printing Paper נייר**

נייר Paper Printing HP הוא נייר רב-תכליתי איכותי. הוא מפיק מסמכים שנראים חיים יותר מאשר מסמכים המודפסים על-גבי נייר רב-תכליתי או נייר העתקה רגיל. הוא כולל את טכנולוגיית ColorLok Technology המאפשרת פחות מריחות, גוני שחור מודגשים יותר וצבעים מלאי חיים. הנייר הוא נטול חומצה לקבלת מסמכים הנשמרים לאורך זמן.

### **HP Office Paper נייר**

נייר Paper Office HP הוא נייר רב-תכליתי איכותי. הוא מתאים לעותקים, טיוטות, מזכרים ומסמכים יומיומיים אחרים. הוא כולל את טכנולוגיית Technology ColorLok המאפשרת פחות מריחות, גוני שחור מודגשים יותר וצבעים מלאי חיים. הנייר הוא נטול חומצה לקבלת מסמכים הנשמרים לאורך זמן.

#### **HP Iron-On Transfers בגיהוץ להעברה הדפסים**

הדפסים להעברה בגיהוץ Transfers on-Iron HP) עבור בדים צבעוניים או עבור בדים בהירים או לבנים) הינם אידיאליים ליצירת חולצות טריקו מותאמות אישית מהצילומים הדיגיטליים שלך.

#### **HP Premium Inkjet Transparency Film שקף**

שקף Film Transparency Inkjet Premium HP הופך את המצגות שלך לחיות ומרשימות עוד יותר. שקף זה נוח לשימוש ולטיפול ומתייבש במהירות ללא מריחות.

#### **HP Photo Value Pack החיסכון חבילת**

חבילות החיסכון Packs Value Photo HP הן מארזים נוחים המכילים מחסניות מקוריות של HP ונייר צילום Paper Photo Advanced HP כדי לחסוך לך זמן ולפטור אותך מהצורך בניחושים בעת הדפסה של צילומים מקצועיים במחיר שהינו בהישג יד בעזרת מדפסת של HP. צבעי דיו מקוריים של HP ונייר צילום Paper Photo Advanced HP תוכננו לעבוד יחד כך שהצילומים שלך יישמרו לאורך זמן ויהיו מלאי חיים, בכל הדפסה. נפלא להדפסת כל הצילומים מחופשה או להדפסות מרובות לצורך שיתוף.

#### **ColorLok**

HP ממליצה על ניירות רגילים עם הסמל ColorLok להדפסה והעתקה של מסמכים יומיומיים. כל הניירות עם הסמל ColorLok נבדקו באופן עצמאי כדי לעמוד בסטנדרטים של אמינות ואיכות הדפסה, ומפיקים מסמכים בצבעים חדים ומלאי חיים, עם גוני שחור מודגשים יותר, המתייבשים מהר יותר מניירות רגילים. חפש ניירות עם הסמל ColorLok במגוון משקלים וגדלים אצל יצרני הנייר הגדולים.

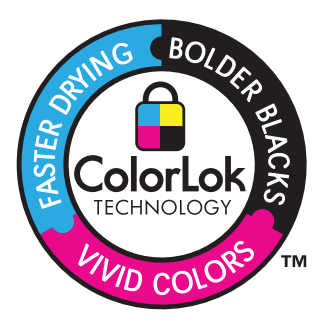

להזמנת ניירות של HP וחומרים מתכלים אחרים, בקר בכתובת [supplies/buy/com.hp.www](http://www.hp.com/buy/supplies). אם תתבקש, בחר את המדינה/אזור שלך, פעל בהתאם להנחיות לבחירת המוצר ולאחר מכן לחץ על אחד מקישורי הרכישה בדף.

**הערה** נכון להיום, חלקים מסוימים באתר האינטרנט של HP זמינים באנגלית בלבד.

## **טעינת חומרי הדפסה**

**.1** בחר גודל נייר כדי להמשיך.

### **טען נייר בגודל קטן**

**א**. הכן את המגש.

הסט את מכוון רוחב הנייר לשמאל.

הסר את כל הנייר ממגש הנייר.

**ב**. טען נייר.

<span id="page-25-0"></span> הכנס ערימת נייר צילום למגש הצילום, כאשר הקצה הקצר פונה קדימה והצד המודפס פונה כלפי מטה.

החלק את ערימת הנייר קדימה עד שתיעצר.

**הערה** אם לנייר הצילום שבו אתה משתמש יש לשוניות מנוקבות, טען את נייר הצילום כך שהלשוניות קרובות אליך.

הסט את מכוון רוחב הנייר לימין עד שייעצר בקצה הנייר.

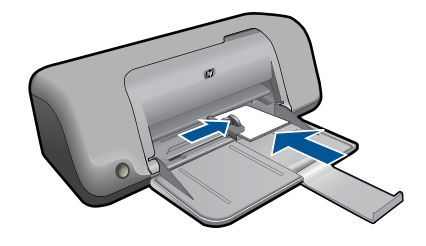

### **טען נייר בגודל מלא**

**א**. הכן את המגש.

 הסט את מכוון רוחב הנייר לשמאל. הסר את כל הנייר ממגש הנייר.

**ב**. טען נייר.

 הכנס ערימת נייר למגש הצילום, כאשר הקצה הקצר פונה קדימה והצד המודפס פונה כלפי מטה.

החלק את ערימת הנייר קדימה עד שתיעצר.

הסט את מכוון רוחב הנייר לימין עד שייעצר בקצה הנייר.

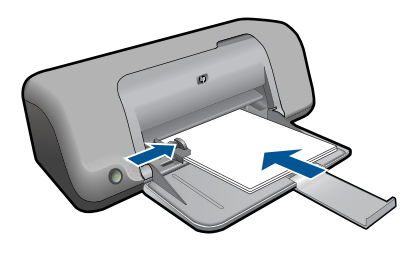

### **טען מעטפות**

**א**. הכן את המגש.

 הסט את מכוון רוחב הנייר לשמאל. הסר את כל הנייר ממגש הנייר.

**ב**. טען מעטפות.

 הכנס מעטפה אחת או יותר לקצה הימני המרוחק במגש הנייר, כאשר דשי המעטפה פונים לצד שמאל וכלפי מעלה.

החלק את ערימת המעטפות קדימה עד שתיעצר.

הסט את מכוון רוחב הנייר לימין כנגד ערימת המעטפות עד שייעצר.

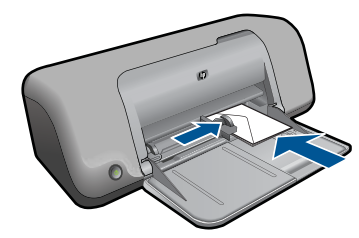

**.2** הצג את ההנפשה עבור נושא זה.

# **5 עבודה עם מחסניות**

- בדיקת מפלסי הדיו המשוערים
	- הזמנת חומרי דיו [מתכלים](#page-28-0)
- ניקוי אוטומטי של [מחסניות](#page-29-0) הדפסה
	- ניקוי ידני של [מחסניות](#page-29-0) הדפסה
		- החלפת [המחסניות](#page-30-0)
		- [שימוש](#page-32-0) במצב גיבוי דיו
		- מידע על אחריות [למחסניות](#page-32-0)

# **בדיקת מפלסי הדיו המשוערים**

<span id="page-27-0"></span>באפשרותך לבדוק בקלות את מפלס אספקת הדיו כדי להחליט מתי עליך להחליף מחסנית. מפלס אספקת הדיו מציג כמות משוערת של הדיו שנותר במחסניות.

**הערה** אם התקנת מחסנית שמולאה מחדש או יוצרה מחדש, או אם נעשה שימוש במחסנית במדפסת אחרת, מחוון מפלס הדיו עלול להיות לא מדויק או לא זמין.

**הערה** התראות ומחוונים של מפלסי הדיו מספקים הערכות למטרות תכנון בלבד. כאשר מתקבלת הודעת אזהרה על מפלס דיו נמוך, שקול להחזיק מחסנית הדפסה חלופית בהישג יד כדי להימנע מעיכובים אפשריים בהדפסה. אין צורך להחליף את המחסניות כל עוד איכות ההדפסה הינה משביעת רצון.

**הערה** נעשה שימוש בדיו מהמחסניות במהלך תהליך ההדפסה במספר דרכים, לרבות בתהליך האתחול, המכין את המוצר ואת המחסניות להדפסה, ובתחזוקת ראשי ההדפסה, השומרת שחרירי ההדפסה יהיו נקיים ושהדיו יזרום באופן חלק. בנוסף, נותרות במחסנית שאריות של דיו לאחר השימוש בה. לקבלת מידע נוסף, בקר בכתובת www.hp.com/go/inkusage.

## **לבדיקת מפלסי הדיו מתוכנת Photosmart HP**

- **.1** ב-Center Solution HP) מרכז הפתרונות של HP(, לחץ על **Settings) הגדרות)**, הצבע על **Print Settings) הגדרות הדפסה)** ולאחר מכן לחץ על **Toolbox Printer) ארגז הכלים של המדפסת)**.
- **הערה** כמו כן, באפשרותך לפתוח את **Toolbox Printer) ארגז הכלים של המדפסת)** מתיבת הדו-שיח **Properties Print) מאפייני הדפסה)**. בתיבת הדו-שיח **Print Properties) מאפייני הדפסה)**, לחץ על הכרטיסיה **Features) מאפיינים)** ולאחר מכן לחץ על לחצן **Services Printer) שירותי המדפסת)**.

### **Toolbox Printer) ארגז הכלים של המדפסת)** יופיע.

**.2** לחץ על הכרטיסייה **Level Ink Estimated) מפלס דיו משוער)**. כעת יופיעו מפלסי הדיו המשוערים עבור מחסניות הדיו.

#### **נושאים קשורים**

"הזמנת חומרי דיו [מתכלים](#page-28-0)["](#page-28-0) [בעמוד](#page-28-0) 26

## **הזמנת חומרי דיו מתכלים**

<span id="page-28-0"></span>לקבלת רשימה של מספרי מחסניות, השתמש בתוכנה שצורפה למדפסת של HP כדי לברר את מספר ההזמנה החוזרת.

#### **איתור מספר המחסנית**

- **.1** ב-Center Solution HP) מרכז הפתרונות של HP(, לחץ על **Settings) הגדרות)**, הצבע על **Print Settings) הגדרות הדפסה)** ולאחר מכן לחץ על **Toolbox Printer) ארגז הכלים של המדפסת)**.
- **הערה** כמו כן, באפשרותך לפתוח את **Toolbox Printer) ארגז הכלים של המדפסת)** מתיבת הדו-שיח **Properties Print) מאפייני הדפסה)**. בתיבת הדו-שיח **Print Properties) מאפייני הדפסה)**, לחץ על הכרטיסיה **Features) מאפיינים)** ולאחר מכן לחץ על לחצן **Services Printer) שירותי המדפסת)**.

**Toolbox Printer) ארגז הכלים של המדפסת)** יופיע.

**.2** לחץ על הכרטיסייה **Level Ink Estimated) מפלס דיו משוער)**. כעת יופיעו מפלסי הדיו המשוערים במחסניות ההדפסה. השתמש בתפריט בתחתית כדי לבחור **details Cartridge) פרטי מחסנית)**.

להזמנת חומרים מתכלים מקוריים של HP עבור המדפסת של HP, בקר בכתובת [/buy/com.hp.www](http://www.hp.com/buy/supplies) [supplies](http://www.hp.com/buy/supplies). אם תתבקש, בחר את המדינה/אזור שלך, פעל בהתאם להנחיות כדי לבחור את המוצר שברשותך ולאחר מכן לחץ על אחד מקישורי הרכישה בדף.

**הערה** הזמנת מחסניות באופן מקוון אינה נתמכת בכל המדינות/אזורים. אם היא אינה זמינה במדינה/אזור שלך, תוכל עדיין להציג מידע אודות חומרים מתכלים ולהדפיס רשימה שתסייע לך כאשר תיגש למשווק HP המקומי.

#### **להזמנת מחסניות דיו משולחן העבודה**

▲ כדי ללמוד אילו חומרים מתכלים של HP מתאימים למדפסת שלך, הזמן חומרים מתכלים באופן מקוון או צור רשימת קניות ניתנת להדפסה, פתח את Center Solution HP) מרכז הפתרונות של HP (ובחר את מאפיין הקנייה המקוון.

מידע על מחסניות וקישורים לקניה באופן מקוון מופיעים גם בהודעות של התראת דיו. בנוסף, באפשרותך למצוא מידע אודות המחסנית ולהזמין אותה באופן מקוון בכתובת [/buy/com.hp.www](http://www.hp.com/buy/supplies) [supplies](http://www.hp.com/buy/supplies)

**הערה** הזמנת מחסניות באופן מקוון אינה נתמכת בכל המדינות/אזורים. אם היא אינה זמינה במדינה/אזור שלך, תוכל עדיין להציג מידע אודות חומרים מתכלים ולהדפיס רשימה שתסייע לך כאשר תיגש למשווק HP המקומי.

#### **נושאים קשורים**

"בחירת המחסניות המתאימות" בעמוד 26

## **בחירת המחסניות המתאימות**

HP ממליצה להשתמש במחסניות מקוריות של HP. המחסניות המקוריות של HP תוכננו עבור מדפסות של HP ונבדקו בעזרתן כדי לסייע לך להפיק תוצאות מעולות בקלות, פעם אחר פעם.

#### **נושאים קשורים**

"הזמנת חומרי דיו מתכלים" בעמוד 26

# **ניקוי אוטומטי של מחסניות הדפסה**

<span id="page-29-0"></span>אם הדפים המודפסים דהויים או אם מופיעים בהם פסי דיו, ייתכן שמפלס הדיו במחסניות ההדפסה נמוך או שיש צורך לנקות אותן. לקבלת מידע נוסף, ראה "בדיקת מפלסי הדיו [המשוערים](#page-27-0)["](#page-27-0) [בעמוד](#page-27-0) .25

אם מפלס הדיו במחסניות ההדפסה תקין, בצע ניקוי אוטומטי של מחסניות ההדפסה.

אם המסמכים דהויים גם לאחר הניקוי, נקה את מגעי מחסנית ההדפסה באופן ידני. לקבלת מידע נוסף, ראה "ניקוי ידני של מחסניות הדפסה" בעמוד .27

**התראה** נקה את מחסניות ההדפסה רק בעת הצורך. ניקוי שלא לצורך גורם לבזבוז דיו ומקצר את חיי המחסנית.

#### **לניקוי מחסניות ההדפסה**

- **.1** ב-Center Solution HP) מרכז הפתרונות של HP(, לחץ על **Settings) הגדרות)**. באזור **Print Settings) הגדרות הדפסה)**, לחץ על **Toolbox Printer) ארגז הכלים של המדפסת)**.
	- **.2** לחץ על **Cartridges Print the Clean) ניקוי מחסניות ההדפסה)**.
		- **.3** לחץ על **ניקוי** ולאחר מכן פעל בהתאם להוראות שעל-גבי המסך.

## **ניקוי ידני של מחסניות הדפסה**

יש לבצע "ניקוי אוטומטי של מחסניות הדפסה" בעמוד 27 לפני שתנסה לנקות את מגעי מחסנית ההדפסה במחסניות הבעייתיות.

ודא שלרשותך עומדים החומרים הבאים:

- ספוגיות יבשות מגומי מוקצף, בד נטול מוך, או כל חומר רך שלא יתפורר או ישאיר סיבים.
	- **עצה** פילטרים של קפה אינם מכילים מוך והם יעילים בניקוי מחסניות הדפסה.
- מים מזוקקים, מסוננים או מינרלים (מי ברז עלולים להכיל מזהמים המסוגלים להזיק למחסניות ההדפסה).

**התראה אין** להשתמש בחומרים לניקוי גלגלת הדפסה או באלכוהול לניקוי המגעים של מחסנית ההדפסה. חומרים אלה עלולים להזיק למחסנית ההדפסה או למוצר.

#### **כדי לנקות את מגעי מחסנית ההדפסה**

- **.1** הפעל את המוצר ופתח את דלת מחסנית ההדפסה. גררת ההדפסה נעה למרכז המוצר.
- **.2** המתן עד שגררת ההדפסה תהיה דוממת ושקטה ולאחר מכן הוצא את כבל המתח מגב המוצר.
- **.3** לחץ בעדינות על מחסנית ההדפסה כדי לשחרר אותה ולאחר מכן משוך אותה כלפיך ואל מחוץ לחריץ.

**הערה** אל תסיר את שתי מחסניות ההדפסה בו-זמנית. הסר ונקה מחסנית הדפסה אחת בכל פעם. אל תשאיר את מחסנית ההדפסה מחוץ ל-מדפסת של HP למשך יותר מ30- דקות.

- **.4** בדוק אם לא נוצרו שאריות דיו ולכלוך על מגעי מחסנית ההדפסה.
- **.5** טבול ספוג ניקוי נקי מגומי מוקצף או בד נטול מוך במים מזוקקים וסחט היטב כדי להסיר מים עודפים.
	- **.6** אחוז את מחסנית ההדפסה בצדדים.
- **.7** נקה רק את המגעים בעלי צבע הנחושת. הנח למחסניות ההדפסה להתייבש במשך כעשר דקות.

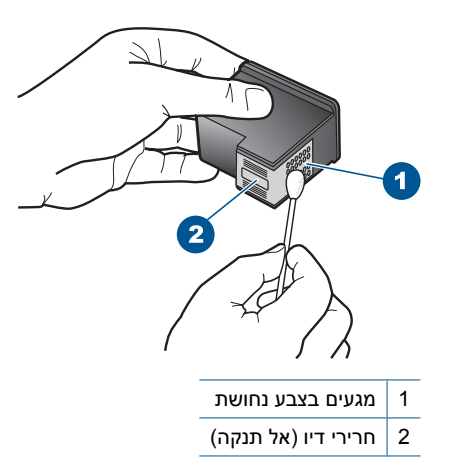

<span id="page-30-0"></span>**.8** אחוז במחסנית ההדפסה כשהסמל של HP פונה כלפי מעלה, והכנס את מחסנית ההדפסה בחזרה לחריץ. הקפד לדחוף את מחסנית ההדפסה פנימה היטב עד שתתייצב במקומה בנקישה.

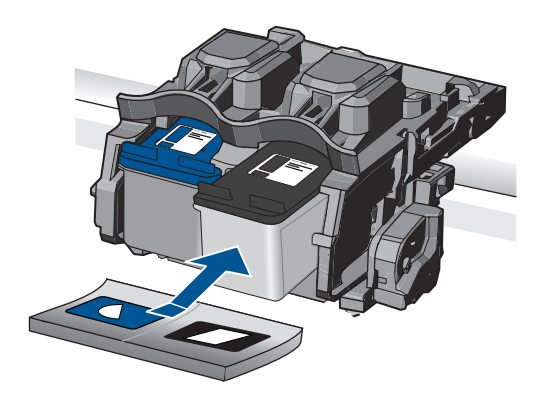

- **.9** חזור על פעולות אלה במידת הצורך עם המחסנית השנייה.
- **.10** סגור בזהירות את דלת מחסנית ההדפסה וחבר את כבל המתח לגב המוצר.

# **החלפת המחסניות**

#### **להחלפת המחסניות**

- **.1** ודא שהמוצר מופעל.
- **.2** הסר את המחסנית.
- **א**. פתח את דלת המחסניות.

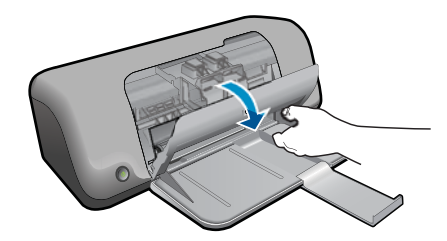

עבודה עם מחסניות 29

- **ג**. התאם את סמלי הצבעים המעוצבים, לאחר מכן החלק את המחסנית לחריץ עד שתינעל במקומה בנקישה.
- Λ
- **ב**. הסר את הסרט הפלסטי באמצעות לשונית המשיכה הוורודה.
- ana de la C
- **א**. הסר את המחסנית מאריזתה.

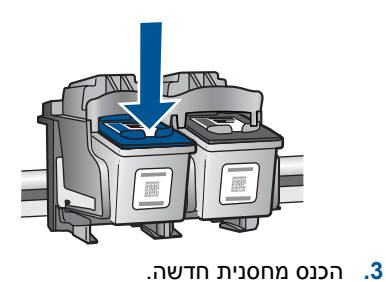

**ב**. לחץ כלפי מטה כדי לשחרר את המחסנית, לאחר מכן הסר אותה מהחריץ.

המתן עד שגררת ההדפסה תנוע למרכז המוצר.

<span id="page-32-0"></span>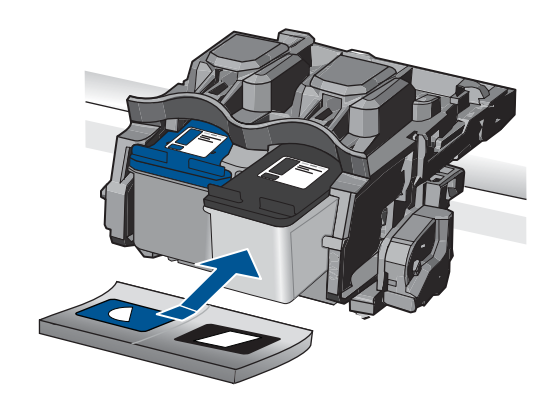

**ד**. סגור את דלת המחסניות.

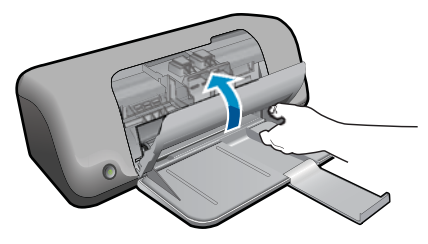

**.4** הצג את ההנפשה עבור נושא זה.

#### **נושאים קשורים**

- "בחירת המחסניות [המתאימות](#page-28-0)["](#page-28-0) [בעמוד](#page-28-0) 26
	- "הזמנת חומרי דיו [מתכלים](#page-28-0)["](#page-28-0) [בעמוד](#page-28-0) 26

## **שימוש במצב גיבוי דיו**

השתמש במצב גיבוי דיו כדי לתפעל את המדפסת של HP עם מחסנית הדפסה אחת בלבד. מצב גיבוי דיו מופעל כאשר מחסנית הדפסה מוסרת מגררת מחסניות ההדפסה. במהלך מצב גיבוי דיו, המוצר יכול להדפיס עבודות מהמחשב בלבד.

**הערה** כאשר המדפסת של HP פועל במצב גיבוי דיו, מוצגת הודעה על-גבי המסך. אם מוצגת הודעה למרות שבמוצר מותקנות שתי מחסניות הדפסה, ודא שסרט המגן הפלסטי הוסר משתי מחסניות ההדפסה. כאשר הסרט הפלסטי מכסה את מגעי מחסנית ההדפסה, המוצר אינו יכול לזהות שמחסנית ההדפסה מותקנת.

# **מידע על אחריות למחסניות**

האחריות של HP למחסניות חלה כאשר השימוש במוצר נעשה בהתקן הדפסה של HP המיועד לו. אחריות זו לא מכסה מוצרי דיו של HP אשר מולאו מחדש, יוצרו מחדש, חודשו, חובלו או שנעשה בהם שימוש שלא כהלכה.

במהלך תקופת האחריות, המוצר מכוסה במסגרת האחריות כל עוד הדיו של HP לא התרוקן ולא פקע תוקף האחריות. תוקף האחריות, בתבנית DD/MM/YYYY, מופיע על-גבי המוצר כמוצג באיור:

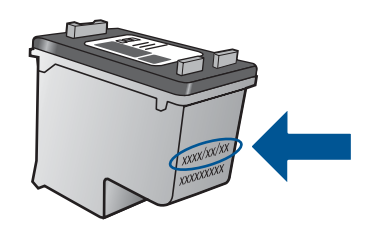

לקבלת עותק של הצהרת האחריות המוגבלת של HP, עיין בתיעוד המודפס המצורף למוצר.

# **6 פתרון בעיה**

<span id="page-35-0"></span>סעיף זה כולל את הנושאים הבאים:

- התמיכה של HP
- פתרון בעיות [בהתקנה](#page-36-0)
- פתרון בעיות [בהדפסה](#page-40-0)
	- [שגיאות](#page-44-0)

## **התמיכה של HP**

- תהליך התמיכה
- תמיכה טלפונית של HP
- [אפשרויות](#page-36-0) נוספות במסגרת האחריות

## **תהליך התמיכה**

#### **אם נתקלת בבעיה, פעל לפי השלבים הבאים:**

- **.1** עיין בתיעוד המצורף למוצר.
- **.2** בקר באתר התמיכה המקוונת של HP בכתובת [support/com.hp.www.](http://h20180.www2.hp.com/apps/Nav?h_pagetype=S-001&h_lang=he&h_cc=il&h_product=3811057&h_page=hpcom&h_client=s-h-e010-1) התמיכה המקוונת של HP זמינה לכל לקוחות HP. זהו המקור המהיר ועדכני ביותר לקבלת מידע אודות המוצר ולקבלת סיוע מקצועי שכולל את המאפיינים הבאים:
	- גישה מהירה למומחי תמיכה מקוונת
	- עדכוני תוכנה ומנהל התקן עבור המוצר
	- מידע חשוב אודות המוצר ופתרון בעיות נפוצות
- עדכוני מוצר מקדימיים, התראות תמיכה ועלוני ידיעות של HP, הזמינים בעת רישום המוצר
- **.3** פנה לתמיכה של HP. אפשרויות התמיכה והזמינות משתנות בהתאם למוצר, למדינה/אזור ולשפה.

#### **תמיכה טלפונית של HP**

אפשרויות התמיכה בטלפון והזמינות משתנות בהתאם למוצר, למדינה/אזור ולשפה.

סעיף זה כולל את הנושאים הבאים:

- תקופת התמיכה הטלפונית
	- פנייה טלפונית
	- מספרי טלפון [לתמיכה](#page-36-0)
- בתום תקופת התמיכה [הטלפונית](#page-36-0)

#### **תקופת התמיכה הטלפונית**

התמיכה הטלפונית ניתנת למשך שנה אחת בצפון אמריקה, באסיה פסיפית ובאמריקה הלטינית (לרבות מקסיקו). לבירור תקופת התמיכה הטלפונית באירופה, במזרח התיכון ובאפריקה, בקר בכתובת www.hp.com/support. הלקוח יישא בעלויות השיחה הרגילות.

#### **פנייה טלפונית**

פנה לתמיכה של HP בזמן שאתה נמצא ליד המחשב וליד המוצר. הכן מראש את הפרטים הבאים:

- (HP Deskjet D1600 series) המוצר שם•
- מספר סידורי (ממוקם בגב או בתחתית המוצר)
	- הודעות המופיעות כאשר התקלה מתרחשת
		- תשובות לשאלות הבאות:
		- האם התקלה אירעה בעבר?
			- האם תוכל לשחזר אותה?
- <span id="page-36-0"></span>◦ האם הוספת פריטי חומרה או תוכנה חדשים למחשב, סמוך למועד שבו התחילה התקלה?
	- האם התרחש משהו נוסף לפני התקלה (כגון סופת רעמים, המוצר הוזז וכדומה)?

#### **מספרי טלפון לתמיכה**

כדי לקבל את רשימת מספרי התמיכה הטלפונית העדכנית ביותר של HP ומידע לגבי עלויות השיחה, [.www.hp.com/support](http://h20180.www2.hp.com/apps/Nav?h_pagetype=S-001&h_lang=he&h_cc=il&h_product=3811057&h_page=hpcom&h_client=s-h-e010-1) בכתובת בקר

#### **בתום תקופת התמיכה הטלפונית**

בתום תקופת התמיכה הטלפונית, סיוע של HP זמין תמורת תשלום נוסף. כמו כן, ניתן לקבל סיוע באתר האינטרנט של התמיכה המקוונת של HP: [support/com.hp.www.](http://h20180.www2.hp.com/apps/Nav?h_pagetype=S-001&h_lang=he&h_cc=il&h_product=3811057&h_page=hpcom&h_client=s-h-e010-1) פנה למשווק המקומי של HP או התקשר למספר הטלפון של התמיכה במדינה/אזור שלך כדי ללמוד עוד אודות אפשרויות תמיכה.

#### **אפשרויות נוספות במסגרת האחריות**

תוכניות שירות מורחבות זמינות עבור ה-מדפסת של HP בתוספת תשלום. עבור אל [/com.hp.www](http://h20180.www2.hp.com/apps/Nav?h_pagetype=S-001&h_lang=he&h_cc=il&h_product=3811057&h_page=hpcom&h_client=s-h-e010-1) [support](http://h20180.www2.hp.com/apps/Nav?h_pagetype=S-001&h_lang=he&h_cc=il&h_product=3811057&h_page=hpcom&h_client=s-h-e010-1), בחר במדינה/אזור ובשפה שלך ולאחר מכן עיין באזור השירותים והאחריות לקבלת מידע אודות תוכניות השירות המורחבות.

# **פתרון בעיות בהתקנה**

סעיף זה מכיל מידע אודות פתרון בעיות בהתקנה עבור המוצר.

בעיות רבות נגרמות כאשר המוצר מחובר למחשב באמצעות כבל USB לפני שהותקנה תוכנת Photosmart HP במחשב. אם חיברת את המוצר למחשב לפני שמסך התקנת התוכנה הנחה אותך לעשות זאת, עליך לבצע את השלבים הבאים:

#### **פתרון בעיות בנושאים נפוצים הקשורים בהתקנה**

- **.1** נתק את כבל ה-USB מהמחשב.
- **.2** הסר את התקנת התוכנה (אם כבר התקנת אותה). לקבלת מידע נוסף, עיין בסעיף "הסרה [והתקנה](#page-39-0) מחדש של התוכנה["](#page-39-0) [בעמוד](#page-39-0) .37
	- **.3** הפעל מחדש את המחשב.
	- **.4** כבה את המוצר, המתן דקה אחת ולאחר מכן הפעל אותו מחדש.
		- **.5** התקן מחדש את תוכנת Photosmart HP.
- **התראה** אל תחבר את כבל ה-USB למחשב עד שמסך ההתקנה של התוכנה ינחה אותך לעשות זאת.

סעיף זה כולל את הנושאים הבאים:

- לא ניתן [להפעיל](#page-37-0) את המוצר
- לאחר [הגדרת](#page-38-0) המוצר, הוא אינו מדפיס

פתרון בעיה **בעיה פתרון**

- מסך [הרישום](#page-39-0) אינו מופיע
- הסרה [והתקנה](#page-39-0) מחדש של התוכנה

#### **לא ניתן להפעיל את המוצר**

<span id="page-37-0"></span>בצע את הפעולות הבאות כדי לפתור את הבעיה. הפעולות מובאות לפי סדר, כאשר הפתרון הסביר ביותר מוצג תחילה. אם הפעולה הראשונה אינה פותרת את הבעיה, המשך לנסות את הפעולות הנותרות עד לפתרון הבעיה.

- פתרון :1 ודא שכבל המתח מחובר
- פתרון :2 לחץ על לחצן הפעלה/כיבוי באיטיות

#### **פתרון :1 ודא שכבל המתח מחובר**

#### **פתרון:**

• ודא שכבל המתח מחובר היטב למוצר ולמתאם המתח. חבר את כבל המתח לשקע חשמל, אל- פסק או מפצל.

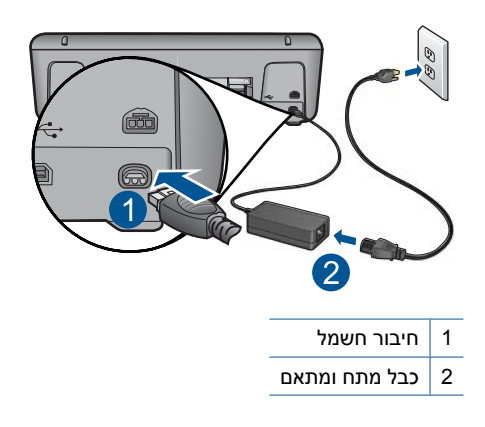

- אם אתה משתמש במפצל, ודא שהמפצל מופעל. לחלופין, נסה לחבר את המוצר ישירות לשקע חשמל.
- בדוק את שקע החשמל כדי לוודא שהוא פועל. חבר מכשיר חשמלי שתקינותו ידועה ובדוק אם הוא פועל. אם לא, ייתכן שיש בעיה בשקע החשמל.
	- אם חיברת את המוצר לשקע עם מתג, ודא שהמתג נמצא במצב מופעל. אם המתג במצב מופעל אך ההתקן עדיין לא פועל, ייתכן שיש בעיה בשקע החשמל.

**סיבה:** המוצר לא חובר כהלכה למקור מתח.

אם פעולה זו לא פתרה את הבעיה, נסה את הפתרון הבא:

#### **פתרון :2 לחץ על לחצן הפעלה/כיבוי באיטיות**

**פתרון:** ייתכן שהמוצר לא יגיב אם הלחיצה על לחצן **הפעלה/כיבוי** מהירה מדי. לחץ פעם אחת על לחצן **הפעלה/כיבוי**. הפעלת המוצר עשויה להימשך מספר דקות. אם תלחץ שנית על לחצן **הפעלה/כיבוי** בשלב זה, אתה עשוי לכבות את המוצר. <span id="page-38-0"></span>**התראה** אם המוצר עדיין לא פועל, ייתכן שקיים כשל מכני. נתק את המוצר משקע החשמל.

פנה לתמיכה של HP לקבלת שירות.

בקר באתר: www.hp.com/support. אם תתבקש, בחר את המדינה/אזור שלך ולאחר מכן לחץ על **HP Contact) פנייה ל-HP (**לקבלת מידע אודות פנייה לקבלת תמיכה טכנית.

**סיבה:** לחצת על לחצן **הפעלה/כיבוי** במהירות רבה מדי.

#### **לאחר הגדרת המוצר, הוא אינו מדפיס**

בצע את הפעולות הבאות כדי לפתור את הבעיה. הפעולות מובאות לפי סדר, כאשר הפתרון הסביר ביותר מוצג תחילה. אם הפעולה הראשונה אינה פותרת את הבעיה, המשך לנסות את הפעולות הנותרות עד לפתרון הבעיה.

- שלב 1: לחץ על לחצן הפעלה/כיבוי כדי להפעיל את המוצר
- שלב 2: הגדר את המוצר שברשותך כמדפסת ברירת המחדל
	- [שלב](#page-39-0) [3](#page-39-0): בדוק את החיבור בין המוצר [למחשב](#page-39-0)

#### **שלב :1 לחץ על לחצן הפעלה/כיבוי כדי להפעיל את המוצר**

**פתרון:** בדוק את לחצן **הפעלה/כיבוי** הממוקם על-גבי המוצר. אם הוא לא מאיר, המוצר כבוי. ודא שכבל המתח מחובר היטב למוצר ומחובר לשקע חשמל. לחץ על לחצן **הפעלה/כיבוי** כדי להפעיל את המוצר.

**סיבה:** ייתכן שהמוצר לא הופעל.

אם פעולה זו לא פתרה את הבעיה, נסה את הפתרון הבא:

#### **שלב :2 הגדר את המוצר שברשותך כמדפסת ברירת המחדל**

**פתרון:** השתמש בכלי המערכת במחשב כדי לשנות את המוצר שלך למדפסת ברירת המחדל.

#### **Windows Vista משתמשי**

- **.1** בשורת המשימות של Windows, לחץ על **Start) התחל)** ולאחר מכן לחץ על **Control Panel) לוח הבקרה)**.
	- **.2** לחץ על **Printers) מדפסות)**.
	- **.3** לחץ לחיצה ימנית על הסמל של מדפסת של HP ולאחר מכן לחץ על **default as Set printer) קבע כמדפסת ברירת מחדל)**.

#### **Windows XP משתמשי**

- **.1** בשורת המשימות של Windows, לחץ על **Start) התחל)** ולאחר מכן לחץ על **and Printers Faxes) מדפסות ופקסים)**.
	- **.2** לחץ לחיצה ימנית על הסמל של מדפסת של HP ולאחר מכן לחץ על **Default as Set Printer) קבע כמדפסת ברירת מחדל)**.

פתרון בעיה **בעיה פתרון**

#### **משתמשי 2000 Windows**

- <span id="page-39-0"></span>**.1** בשורת המשימות של Windows לחץ על **Start) התחל)**, הצבע על **Settings) הגדרות)** ולאחר מכן לחץ על **Printers) מדפסות)**.
	- **.2** לחץ לחיצה ימנית על הסמל של מדפסת של HP ולאחר מכן לחץ על **Default as Set Printer) קבע כמדפסת ברירת מחדל)**.

**סיבה:** שלחת את עבודת ההדפסה למדפסת ברירת המחדל, אך מוצר זה לא הוגדר כמדפסת ברירת המחדל.

אם פעולה זו לא פתרה את הבעיה, נסה את הפתרון הבא:

#### **שלב :3 בדוק את החיבור בין המוצר למחשב**

**פתרון:** בדוק את החיבור בין המוצר למחשב.

**סיבה:** לא היתה תקשורת בין המוצר למחשב.

#### **מסך הרישום אינו מופיע**

**פתרון:** באפשרותך לגשת למסך הרישום (הירשם כעת) משורת המשימות של Windows באמצעות לחיצה על **Start) התחל)**, הצבעה על **Programs) תוכניות)** או על **All Programs) כל התוכניות)**, **HP**, **series 1600D Deskjet** ולאחר מכן לחיצה על **Product Registration) רישום מוצר)**.

**סיבה:** מסך הרישום לא נפתח באופן אוטומטי.

#### **הסרה והתקנה מחדש של התוכנה**

אם ההתקנה לא הושלמה, או אם חיברת את כבל ה-USB למחשב לפני שניתנה ההוראה לכך במסך התקנת התוכנה, ייתכן שיהיה עליך להסיר את ההתקנה ולהתקין מחדש את התוכנה. אל תבצע מחיקה פשוטה של קובצי היישום של ה-מדפסת של HP מהמחשב. הקפד להסיר אותם כהלכה באמצעות תוכנית השירות להסרת התקנה אשר סופקה בעת התקנת התוכנה המצורפת ל-מדפסת של HP.

#### **להסרה של התקנת התוכנה ולהתקנתה מחדש**

- **.1** בשורת המשימות של Windows לחץ על **Start) התחל)**, **Settings) הגדרות)**, **Control Panel) לוח בקרה)** (או רק **Panel Control) לוח בקרה)**).
- **.2** לחץ לחיצה כפולה על **Programs Remove/Add) הוספה/הסרה של תוכניות)** (או לחץ על **program a Uninstall) הסרת התקנת תוכנית)**).
- **Change/** על לחץ מכן ולאחר **HP Photosmart All-in-One Driver Software** בתוכנת בחר **.3 Remove) שנה/הסר)**.

פעל בהתאם להוראות שעל-גבי המסך.

- **.4** נתק את המוצר מהמחשב.
- **.5** הפעל מחדש את המחשב.

**הערה** חשוב שתנתק את המוצר לפני שתפעיל מחדש את המחשב. אל תחבר את המוצר למחשב לפני שתשלים את ההתקנה מחדש של התוכנה.

- <span id="page-40-0"></span>**.6** הכנס את תקליטור המוצר לכונן התקליטורים במחשב ולאחר מכן הפעל את תוכנית ההתקנה .(Setup)
- **הערה** אם תוכנית ההתקנה לא מופיעה, אתר את הקובץ exe.setup בכונן התקליטורים ולחץ עליו לחיצה כפולה.

**הערה** אם אין לך את תקליטור ההתקנה, באפשרותך להוריד את התוכנה בכתובת [.www.hp.com/support](http://h20180.www2.hp.com/apps/Nav?h_pagetype=S-001&h_lang=he&h_cc=il&h_product=3811057&h_page=hpcom&h_client=s-h-e010-1)

**.7** פעל לפי ההוראות שעל-גבי המסך וההוראות המסופקות בתיעוד המודפס המצורף למוצר.

עם סיום התקנת התוכנה, מופיע הסמל של **Monitor Imaging Digital HP) צג ההדמיה הדיגיטלית של HP (**במגש המערכת של Windows.

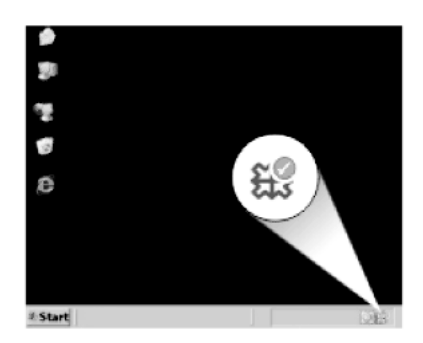

## **פתרון בעיות בהדפסה**

בצע את הפעולות הבאות כדי לפתור את הבעיה. הפעולות מובאות לפי סדר, כאשר הפתרון הסביר ביותר מוצג תחילה. אם הפעולה הראשונה אינה פותרת את הבעיה, המשך לנסות את הפעולות הנותרות עד לפתרון הבעיה.

- בדיקת מחסניות
	- [בדיקת](#page-41-0) נייר
	- [בדיקת](#page-42-0) מוצר
- בדיקת הגדרות [המדפסת](#page-42-0)
	- אפס את [המוצר](#page-44-0)
	- פנה [לתמיכה](#page-44-0) של [HP](#page-44-0)

#### **בדיקת מחסניות**

בצע את הפעולות הבאות.

- שלב :1 ודא שאתה משתמש במחסניות דיו מקוריות של HP
	- $\bullet$  [שלב](#page-41-0) [2](#page-41-0): בדוק את [מפלסי](#page-41-0) הדיו

#### **שלב :1 ודא שאתה משתמש במחסניות דיו מקוריות של HP**

**פתרון:** בדוק אם מחסניות הדיו שברשותך הן מחסניות דיו מקוריות של HP.

HP ממליצה להשתמש במחסניות דיו מקוריות של HP. מחסניות הדיו המקוריות של HP תוכננו ונבדקו במדפסת של HP כדי לסייע לך להפיק תוצאות מעולות בקלות, פעם אחר פעם.

<span id="page-41-0"></span>**הערה** HP אינה יכולה לערוב לאיכותם או לאמינותם של חומרים מתכלים שאינם מתוצרת HP. האחריות אינה מכסה שירותים או תיקונים במוצר כתוצאה משימוש בחומר מתכלה שאינו מתוצרת HP.

אם אתה סבור שרכשת מחסניות דיו מקוריות של HP, בקר בכתובת:

[www.hp.com/go/anticounterfeit](http://www.hp.com/go/anticounterfeit)

**סיבה:** נעשה שימוש במחסניות דיו שאינן מתוצרת HP.

אם פעולה זו לא פתרה את הבעיה, נסה את הפתרון הבא:

#### **שלב :2 בדוק את מפלסי הדיו**

**פתרון:** בדוק את מפלסי הדיו המשוערים במחסניות.

**הערה** התראות ומחוונים של מפלסי הדיו מספקים הערכות למטרות תכנון בלבד. כאשר מתקבלת הודעת אזהרה על מפלס דיו נמוך, שקול להחזיק מחסנית הדפסה חלופית בהישג יד כדי להימנע מעיכובים אפשריים בהדפסה. אינך צריך להחליף את המחסניות עד שאיכות ההדפסה הופכת בלתי סבירה.

לקבלת מידע נוסף, ראה:

"בדיקת מפלסי הדיו [המשוערים](#page-27-0)["](#page-27-0) [בעמוד](#page-27-0) 25

**סיבה:** ייתכן שאין מספיק דיו במחסניות הדיו.

אם פעולה זו לא פתרה את הבעיה, נסה את הפתרון הבא:

#### **בדיקת נייר**

בצע את הפעולות הבאות.

- שלב 1: ודא שטעון רק סוג אחד של נייר
	- שלב 2: טען את ערימת הנייר כהלכה

#### **שלב :1 ודא שטעון רק סוג אחד של נייר**

**פתרון:** טען סוג אחד של נייר בלבד בכל פעם.

**סיבה:** יותר מסוג אחד של נייר נטען במגש הנייר.

אם פעולה זו לא פתרה את הבעיה, נסה את הפתרון הבא:

#### **שלב :2 טען את ערימת הנייר כהלכה**

**פתרון:** הסר את ערימת הנייר ממגש הנייר, טען מחדש את הנייר ולאחר מכן הסט את מכוון רוחב הנייר פנימה עד שייעצר בקצה הנייר.

לקבלת מידע נוסף, ראה:

"טעינת חומרי [הדפסה](#page-25-0)["](#page-25-0) [בעמוד](#page-25-0) 23

**סיבה:** מכוון רוחב הנייר לא מוקם כהלכה.

#### **בדיקת מוצר**

בצע את הפעולות הבאות.

- פתרון :1 ישר את מחסניות ההדפסה
- פתרון :2 נקה את מחסניות ההדפסה באופן אוטומטי.

#### **פתרון :1 ישר את מחסניות ההדפסה**

<span id="page-42-0"></span>**פתרון:** יישור מחסניות ההדפסה יכול לסייע לך להבטיח פלט באיכות גבוהה.

#### **ליישור מחסניות ההדפסה מתוכנת Photosmart HP**

- **.1** טען נייר לבן רגיל בגודל Letter או 4A שלא נעשה בו שימוש במגש הנייר.
- **.2** ב-Center Solution HP) מרכז הפתרונות של HP(, לחץ על **Settings) הגדרות)**.
- **.3** באזור **Settings Print) הגדרות הדפסה)**, לחץ על **Toolbox Printer) ארגז הכלים של המדפסת)**.
- **הערה** כמו כן, באפשרותך לפתוח את **Toolbox Printer) ארגז הכלים של המדפסת)** מתיבת הדו-שיח **Properties Print) מאפייני הדפסה)**. בתיבת הדו-שיח **Print Properties) מאפייני הדפסה)**, לחץ על הכרטיסייה **Features) מאפיינים)**, ולאחר מכן לחץ על **Services Printer) שירותי המדפסת)**.

#### **Toolbox Printer) ארגז הכלים של המדפסת)** יופיע.

- **.4** לחץ על הכרטיסייה **Services Device) שירותי התקן)**.
- **.5** לחץ על **Cartridges Print the Align) יישור מחסניות ההדפסה)**.
- **.6** לחץ על **Align) יישר)** ופעל בהתאם להוראות שעל-גבי המסך. ה-מדפסת של HP מדפיס דף ניסיון, מיישר את מחסניות ההדפסה ומכייל את המדפסת. מחזר את דף הניסיון או השלך אותו.

**סיבה:** יש ליישר את המדפסת.

אם פעולה זו לא פתרה את הבעיה, נסה את הפתרון הבא:

#### **פתרון :2 נקה את מחסניות ההדפסה באופן אוטומטי.**

**פתרון:** נקה את מחסניות ההדפסה.

לקבלת מידע נוסף, עיין בסעיף "ניקוי אוטומטי של [מחסניות](#page-29-0) הדפסה["](#page-29-0) [בעמוד](#page-29-0) 27

**סיבה:** היה צורך לנקות את חרירי מחסניות ההדפסה.

אם פעולה זו לא פתרה את הבעיה, נסה את הפתרון הבא:

#### **בדיקת הגדרות המדפסת**

בצע את הפעולות הבאות.

- [שלב](#page-43-0) [1](#page-43-0): בדוק את הגדרות [ההדפסה](#page-43-0)
- $\cdot$  [שלב](#page-43-0) [2](#page-43-0): בדוק את [הגדרת](#page-43-0) גודל הנייר
	- [שלב](#page-43-0) [3](#page-43-0): בדוק את שולי [המדפסת](#page-43-0)

#### **שלב :1 בדוק את הגדרות ההדפסה**

**פתרון:** בדוק את הגדרות ההדפסה.

- <span id="page-43-0"></span>• בדוק את הגדרות ההדפסה כדי לראות אם הגדרות הצבע שגויות. לדוגמה, בדוק אם המסמך מוגדר להדפסה בגוני אפור. לחלופין, בדוק אם הגדרות צבע מתקדמות, כגון רוויה, בהירות או גון צבע, מוגדרות לשינוי מראה הצבעים.
- בדוק את הגדרת איכות ההדפסה וודא שהיא מתאימה לסוג הנייר שטעון במוצר. ייתכן שיהיה עליך לבחור בהגדרת איכות הדפסה נמוכה יותר, אם הצבעים זולגים זה לתוך זה. לחלופין, בחר הגדרה גבוהה יותר אם אתה מדפיס צילום באיכות גבוהה ולאחר מכן ודא שבמגש הנייר טעון נייר צילום כגון HP Advanced Photo Paper.
	- **הערה** על מסכי מחשב מסוימים, מראה הצבעים על המסך עשוי להיות שונה מהופעתם על הנייר. במקרה כזה, אין כל תקלה במוצר, בהגדרות ההדפסה, או במחסניות הדיו. אין צורך בפתרון בעיות נוסף.

**סיבה:** הגדרות ההדפסה הוגדרו באופן שגוי.

אם פעולה זו לא פתרה את הבעיה, נסה את הפתרון הבא:

#### **שלב :2 בדוק את הגדרת גודל הנייר**

**פתרון:** ודא שבחרת את הגדרות גודל הנייר המתאימות עבור הפרוייקט. ודא שטענת נייר בגודל הנכון במגש הנייר.

**סיבה:** ייתכן שלא נקבעה הגדרת גודל הנייר הנכונה עבור הפרוייקט שניסית להדפיס.

אם פעולה זו לא פתרה את הבעיה, נסה את הפתרון הבא:

#### **שלב :3 בדוק את שולי המדפסת**

**פתרון:** בדוק את השוליים המוגדרים עבור המדפסת.

ודא שהגדרת השוליים עבור המסמך אינה חורגת מהאזור הניתן להדפסה במוצר.

#### **לבדיקת הגדרות השוליים**

- **.1** לפני שתשלח את עבודת ההדפסה למוצר, סקור אותה בתצוגה מקדימה. ברוב יישומי התוכנה, לחץ על תפריט **File) קובץ)** ולאחר מכן לחץ על **Preview Print (תצוגה מקדימה לפני הדפסה)**.
	- **.2** בדוק את השוליים.

המוצר משתמש בשוליים שהגדרת ביישום התוכנה, כל עוד הם גדולים מהשוליים המזעריים שבהם תומך המוצר. לקבלת מידע נוסף אודות הגדרת השולייים ביישום התוכנה שלך, עיין בתיעוד המצורף לתוכנה.

- **.3** אם השוליים לא מתקבלים כפי שרצית, בטל את עבודת ההדפסה וכוונן את השוליים ביישום התוכנה.
	- **סיבה:** השוליים לא הוגדרו כהלכה ביישום התוכנה.

אם פעולה זו לא פתרה את הבעיה, נסה את הפתרון הבא:

#### **אפס את המוצר**

<span id="page-44-0"></span>**פתרון:** כבה את המוצר ולאחר מכן נתק את כבל המתח. חבר חזרה את כבל המתח ולאחר מכן לחץ על לחצן **הפעלה/כיבוי** כדי להפעיל את המוצר.

**סיבה:** אירעה שגיאה במוצר.

אם פעולה זו לא פתרה את הבעיה, נסה את הפתרון הבא:

#### **פנה לתמיכה של HP**

**פתרון:** פנה לתמיכה של HP לקבלת שירות.

[.www.hp.com/support](http://h20180.www2.hp.com/apps/Nav?h_pagetype=S-001&h_lang=he&h_cc=il&h_product=3811057&h_page=hpcom&h_client=s-h-e010-1) :בקר באתר

אם תתבקש, בחר במדינה/אזור שלך ולאחר מכן לחץ על **HP Contact) פניה ל-HP (**לקבלת מידע אודות פניה לקבלת תמיכה טכנית.

**סיבה:** מחסניות הדיו אינן מיועדות לשימוש במוצר זה.

## **שגיאות**

סעיף זה מכיל את קטגוריות ההודעות הבאות במוצר שלך:

• נוריות מהבהבות

#### **נוריות מהבהבות**

הנוריות במוצר מהבהבות בפרקי זמן מסוימים כדי ליידע אותך אודות מצבי שגיאה שונים. עיין בטבלה שלהלן לקבלת מידע אודות פתרון מצב השגיאה שלך בהתאם לסוג הנוריות שמאירות או מהבהבות במוצר.

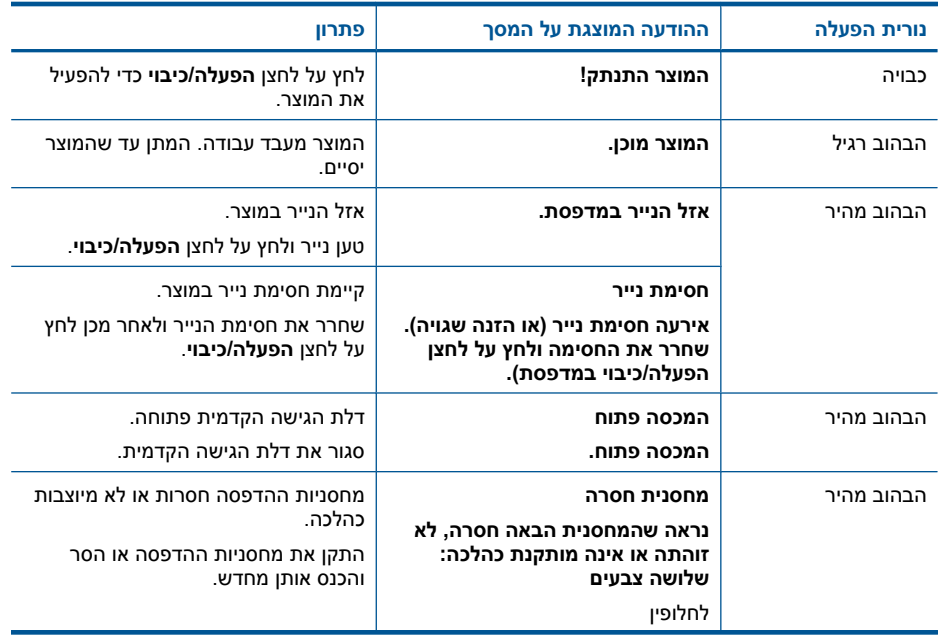

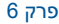

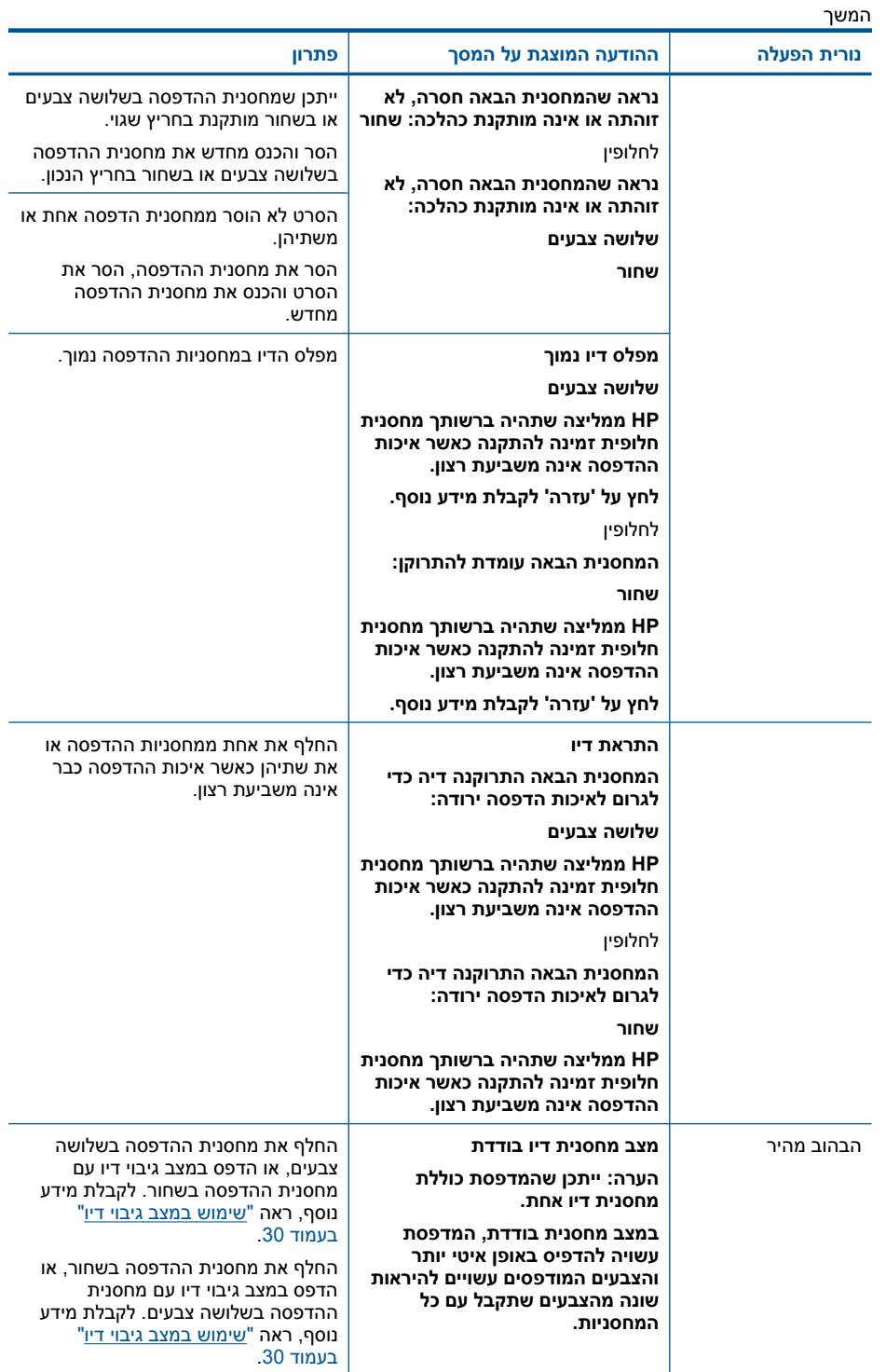

í.

#### המשך

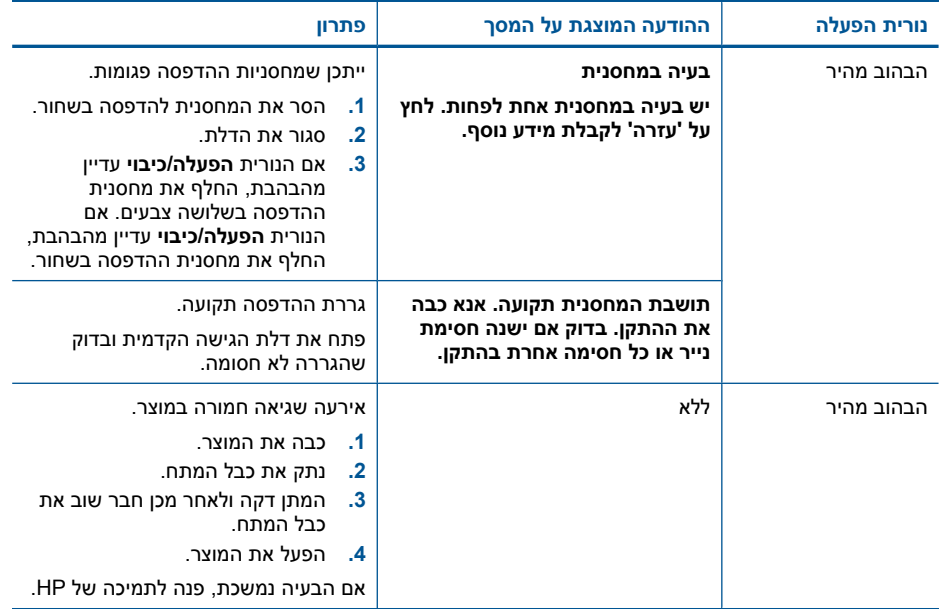

# **7 עצירת העבודה הנוכחית**

### **לעצירת עבודת הדפסה מהמדפסת של HP**

<span id="page-47-0"></span>▲ לחץ על הלחצן **הפעלה/כיבוי** בלוח הבקרה. אם עבודת ההדפסה אינה עוצרת, לחץ על הלחצן **הפעלה/כיבוי** פעם נוספת. ביטול ההדפסה עשוי להימשך מספר רגעים.

# **8 מידע טכני**

<span id="page-49-0"></span>בסעיף זה מסופקים המפרטים הטכניים ומידע תקינה בין-לאומי עבור המדפסת של HP. לקבלת מפרטים נוספים, עיין בתיעוד המודפס המצורף למדפסת של HP. סעיף זה כולל את הנושאים הבאים:

- הודעה
- מפרטים
- [program stewardship product Environmental](#page-50-0)) תוכנית ניהול [סביבתי](#page-50-0) למוצר)
	- [הודעות](#page-53-0) תקינה

### **הודעה**

#### הודעות מטעם חברת Hewlett-Packard

המידע הכלול במסמך זה נתון לשינויים ללא הודעה מוקדמת.

כל הזכויות שמורות. אין לשכפל, לעבד או לתרגם חומר זה ללא הסכמה מראש ובכתב מאת חברת Hewlett-Packard. אלא כפי שמתיר זאת החוק לעניין זכויות יוצרים. האחריות הבלעדית למוצרים ולשירותים של HP מפורטת בהצהרת האחריות המפורשת הנלווית לאותם מוצרים ושירותים. אין לפרש דבר מן האמור במסמך זה כהענקת אחריות נוספת. חברת HP לא תישא באחריות לשגיאות או השמטות מסיבות טכניות או בעקבות עריכה. .Hewlett-Packard Development Company, L.P 2009 C

Microsoft Corporation ו-Windows XP הם סימני מסחר רשומים בארה"ב של Microsoft Corporation.

Windows Vista הוא סימו מסחר רשום או סימו מסחר של Microsoft Corporation בארה"ב ו/או במדינות אחרות.

Intel ו-Pentium הם סימני מסחר או סימני מסחר רשומים של Intel Corporation או של החברות-הבנות שלה בארה"ב ובמדינות אחרות.

#### **מפרטים**

מפרטים טכניים עבור המדפסת של HP מפורטים בסעיף זה. לקבלת מפרטי המוצר המלאים, עיין בגיליון הנתונים .[www.hp.com/support](http://h20180.www2.hp.com/apps/Nav?h_pagetype=S-001&h_lang=he&h_cc=il&h_product=3811057&h_page=hpcom&h_client=s-h-e010-1) של המוצר בכתובת

#### **דרישות מערכת**

דרישות המערכת עבור תוכנות ממוקמות בקובץ Readme.

לקבלת מידע אודות פרסומים עתידיים ותמיכה הקשורים למערכת ההפעלה, בקר באתר התמיכה המקוונת של HP [.www.hp.com/support](http://h20180.www2.hp.com/apps/Nav?h_pagetype=S-001&h_lang=he&h_cc=il&h_product=3811057&h_page=hpcom&h_client=s-h-e010-1) בכתובת

#### **מפרטים סביבתיים**

- טווח טמפרטורות מומלץ להפעלה: º15 מעלות צלזיוס עד º32 מעלות צלזיוס (º59 מעלות פרנהייט עד º90 מעלות פרנהייט)
- טווח מותר של טמפרטורות הפעלה: º5 מעלות צלזיוס עד º40 מעלות צלזיוס (º41 מעלות פרנהייט עד º104 מעלות פרנהייט)
	- לחות: 15% עד 80% לחות יחסית ללא עיבוי; נקודת עיבוי מרבית של º28 מעלות צלזיוס
- טווח טמפרטורות במצב חוסר פעילות (אחסון): º40 –עד º60 מעלות צלזיוס (º40 –עד º140 מעלות פרנהייט)
	- בנוכחות שדות אלקטרומגנטיים חזקים, יתכן שיהיה עיוות מסוים בפלט מה-מדפסת של HP.
	- HP ממליצה על שימוש בכבל USB באורך של 3 מטרים או קצר יותר כדי למזער את הרעש הנגרם כתוצאה משדות אלקטרומגנטיים חזקים פוטנציאליים.

#### **קיבולת מגש הנייר**

גיליונות נייר רגיל: עד 80

#### **גודל הנייר**

לקבלת רשימה מלאה של גודלי חומרי ההדפסה הנתמכים, עיין בתוכנת המדפסת.

#### **משקל הנייר**

נייר Letter: 75 עד 90 ג'/מ"ר (20 עד 24 ליבראות) נייר Legal: 75 עד 90 ג'/מ"ר (20 עד 24 ליבראות) מעטפות: 75 עד 90 ג'/מ"ר (20 עד 24 ליבראות)

כרטיסים: עד 200 ג'/מ"ר נייר צילום: עד 280 ג'/מ"ר

#### **רזולוציית הדפסה**

<span id="page-50-0"></span>כדי לאתר את רזולוציית המדפסת, עיין בתוכנת המדפסת. לקבלת מידע נוסף, עיין בסעיף "הצגת [רזולוציית](#page-21-0) [ההדפסה](#page-21-0)["](#page-21-0) [בעמוד](#page-21-0) .19

#### **תפוקת המחסנית**

לקבלת מידע נוסף לגבי תפוקות המחסנית המשוערות, בקר בכתובת [learnaboutsupplies/go/com.hp.www](http://www.hp.com/go/learnaboutsupplies).

#### **מידע אקוסטי**

אם יש לך גישה לאינטרנט, באפשרותך לקבל מידע על אקוסטיקה מאתר האינטרנט של HP. בקר באתר: .[www.hp.com/support](http://h20180.www2.hp.com/apps/Nav?h_pagetype=S-001&h_lang=he&h_cc=il&h_product=3811057&h_page=hpcom&h_client=s-h-e010-1)

## **סביבתי ניהול תוכנית (Environmental product stewardship program למוצר)**

חברת Packard-Hewlett מחויבת לספק מוצרים איכותיים שאינם פוגעים באיכות הסביבה. בתכנון מוצר זה הובאו בחשבון אפשרויות מיחזור שונות. מספר החומרים צומצם עד למינימום, מבלי לגרוע מהפונקציונליות של המדפסת ומאמינותה. התכנון מאפשר להפריד בקלות חומרים שונים זה מזה. אמצעי ההידוק והחיבורים השונים ניתנים לאיתור בקלות ולהסרה בעזרת כלים פשוטים. תכנון החלקים הראשיים מאפשר לגשת אליהם בקלות, לצורך פירוק ותיקון מהירים.

לקבלת מידע נוסף, בקר באתר המחויבות של HP לאיכות הסביבה בכתובת:

[www.hp.com/hpinfo/globalcitizenship/environment/index.html](http://www.hp.com/hpinfo/globalcitizenship/environment/index.html)

סעיף זה כולל את הנושאים הבאים:

- עצות ידידותיות לסביבה
	- שימוש בנייר
	- חלקי [פלסטיק](#page-51-0)
- גיליונות נתונים של [בטיחות](#page-51-0) חומרים
	- [תוכנית](#page-51-0) מיחזור
- תוכנית [המיחזור](#page-51-0) של [HP](#page-51-0) לחומרי דיו [מתכלים](#page-51-0)
	- צריכת [חשמל](#page-51-0)
- [Disposal of waste equipment by users in private households in the European Union](#page-52-0)
	- [חומרים](#page-53-0) כימיים

#### **עצות ידידותיות לסביבה**

HP מחויבת לסייע ללקוחותיה לצמצם את ההשפעה על הסביבה. HP מספקת את העצות הבאות הידידותיות לסביבה כדי לסייע לך להתמקד בדרכים לבדיקה וצמצום של ההשפעה שיש לבחירות ההדפסה שלך. נוסף למאפיינים ספציפיים במוצר זה, בקר באתר האינטרנט Solutions Eco HP) פתרונות ידידותיים לסביבה של HP( לקבלת מידע נוסף על היוזמות הסביבתיות של HP.

[www.hp.com/hpinfo/globalcitizenship/environment/](http://www.hp.com/hpinfo/globalcitizenship/environment//)

#### **מאפיינים ידידותיים לסביבה במוצר שברשותך**

- **Edit** וחלון**) קטעים ספר (Clip Book** כולל HP Smart Web Printing הדפסת ממשק :**Smart Web הדפסת Clips) עריכת קטעים)** שם באפשרותך לאחסן, לארגן או להדפיס קטעים שאספת מהאינטרנט. לקבלת מידע נוסף, ראה "<u>הדפסת דף [אינטרנט](#page-19-0)</u>["](#page-19-0) [בעמוד](#page-19-0) 17.
	- **information Savings Energy) מידע על חיסכון באנרגיה)**: כדי לקבוע את המצב של אישור ENERGY A9 עבור מוצר זה, ראה "[צריכת](#page-51-0) חשמל["](#page-51-0) [בעמוד](#page-51-0) 49.
		- **חומרים ממוחזרים**: לקבלת מידע נוסף אודות מיחזור מוצרי HP, בקר בכתובת: [/www.hp.com/hpinfo/globalcitizenship/environment/recycle](http://www.hp.com/hpinfo/globalcitizenship/environment/recycle//)

#### **שימוש בנייר**

מוצר זה מתאים לשימוש בנייר ממוחזר בהתאם לתקן 19309 DIN ו12281:2002- EN.

#### **חלקי פלסטיק**

<span id="page-51-0"></span>חלקי פלסטיק שמשקלם עולה על 25 גרם מסומנים בהתאם לתקנים בין-לאומיים המגבירים את האפשרות לזיהוי סוגי פלסטיק למטרות מיחזור בסיום חיי המוצר.

#### **גיליונות נתונים של בטיחות חומרים**

ניתן למצוא גיליונות נתונים של בטיחות חומרים (MSDS (באתר האינטרנט של HP בכתובת: [www.hp.com/go/msds](http://www.hp.com/go/msds)

#### **תוכנית מיחזור**

HP מציעה מספר הולך וגדל של תוכניות להחזרת מוצרים ולמיחזור במדינות/אזורים רבים וחברה לשותפות עם כמה ממרכזי המיחזור הגדולים ביותר של מוצרי אלקטרוניקה ברחבי העולם. HP פועלת לשימור משאבים על-ידי מכירה חוזרת של כמה ממוצריה הפופולריים ביותר. לקבלת מידע נוסף אודות מיחזור מוצרי HP, בקר בכתובת: [www.hp.com/hpinfo/globalcitizenship/environment/recycle/](http://www.hp.com/hpinfo/globalcitizenship/environment/recycle/)

#### **תוכנית המיחזור של HP לחומרי דיו מתכלים**

HP מחויבת להגנה על הסביבה. תוכנית Program Recycling Supplies Inkjet HP) תוכנית המיחזור של HP לחומרי דיו מתכלים) זמינה במדינות/אזורים רבים ומאפשרת מיחזור ללא תשלום של מחסניות הדפסה ומחסניות דיו משומשות. לקבלת מידע נוסף, בקר באתר האינטרנט הבא:

[www.hp.com/hpinfo/globalcitizenship/environment/recycle/](http://www.hp.com/hpinfo/globalcitizenship/environment/recycle/)

#### **צריכת חשמל**

צריכת החשמל פוחתת באופן משמעותי במצב Sleep) שינה), החוסך משאבים טבעיים וחוסך כסף מבלי להשפיע על הביצועים הטובים של מוצר זה. כדי לקבוע את המצב של אישור RSTAR ENERGY עבור מוצר זה, עיין בגיליון הנתונים של המוצר או בגיליון המפרטים. מוצרים מאושרים מפורטים גם בכתובת www.hp.com/go/energystar.

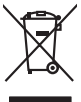

Disposal of Waste Equipment by Users in Private Households in the Evropera Union<br>His synbol on the product on its podaging indicate that his product multiple in the product of the product of the synbox of your waste.<br>Galax

# **Français**

<span id="page-52-0"></span>**English**

**Deutsch**

**Italiano**

**Español**

**Česky**

**Dansk**

**Nederlands**

**Eesti Suomi**

**Ελληνικά**

**Magyar**

**Latviski**

**Lietuviškai Polski**

**Português**

**Slovenščina Svenska**

**Български**

**Română**

Everention des équipements usagés par les villadeters dans les foyers privés au sélection par les propriennes<br>La présence de ce symbole sur le produit ou sur son embolige indique que vois ne pouve pas vou débomper de ce pr

Smathimento di apparecchiature da rottamare da parte di privati nell'Unione Europea.<br>Questo simbolo de apparecchiature da rottamare da parte di privati nell'Unione European di altri rifuti domest<br>separati delle apparecchia

Ellminación de residuos de aparatos eléctricos y electrónicos por parte de usuarios domésticos en la Unión Eur<br>Este simbolo en el producto o en el embalojn indica que no electrico electrónico por estilos domésticos. Pred<br>e

Likvidece vyslovšítěno ceřízení užívateli v domécnosti v zemích EU<br>jeho názel po produku nebo na produku začunení za produku nemícní podpovaní po produkychovi západu. Odpovidán<br>uklem květ předmoronická začunárních dostromá

zakoutil.<br>**Borskuaffelse af affaldsudstyr for brugere i private husholdninger i EU**<br>Dete symbol på produkte leter på des melaloge indikationer i Borskuaffels sammen med ondet husholdningsaffald. I steder er det ält ansvar

Afver van afgedankte apparatuur door gebruikers in particuliere huishoudens in de Europese Unie<br>Di symbol op het product de verpaking geef aan dat dit product ming worden afgevoerd net het huide waarbought w<br>al is verver d

hel oongeridat.<br>Eramajapidamistes kasutuselt kõrvaldatavate seadmete käitlemine Euroopa Liidus<br>Ku toodi vai toospalendi on se suhtal, ai toisedad vala olmispanele hulla. Tes kahu on via tarbuks muhammad va<br>Liidendi sel koh

osisit<br>Hävitettävien laitteiden käsittely kotitalouksissa Euroopan unionin alueella<br>Tama koteessa bi sen pokauksesa olee mekintä osittaa, että valmin karkoittajatteiden mukana. Käyttäjän vehellaus on kuolehta siitteli tall

**Απόρριψη άχρηστων συσκτών στην Ευρωπαίοη Ένωση**<br>απορρίψετε κόμηστες συσκείς είμα καθερωπή μεγάλου πολύ αυτο την αναύλωσή όμησιου ηλεορκού και πλειορκικού εξαι<br>απορρίψετε κόμηστες συσκείς είμα καθερωπή προϊόν αλλαγία πολύ

A hulladékennyagek kezelése a magánháztartásokban az Európai Unióban<br>Ez a szimbólun, amely a temélen vagy amak csamagólatán van leliativban, a magán a magán a regyéb háztartási hulladékkal. Az Ön feladata,<br>hulladékanyagok

Lietotių arbrivosans no nederigam ieričem Eiropas Savienības privėtajas malpamientos arbrumim. Jis est ataliais par abrivosans no nederigas ierices,<br>Šis simbas už ierices valdžiamas kalba karaliais karaliais karaliais par

Europas Sąjungas vartetojų ir privačių namų škių atliečiamas įrangas lämetimas.<br>Sa sintoki atliecinius ir privadės nuodo, kai produkta negali būnimistas ir praktymas ir privaldė limeti son d<br>Sa sintoki atliecinius ir prakt

**Urylizeda rużyłego sprzętu przez użytkowników domowych w Unii Europejskiej**<br>światolen unieszczy na producie kie opatowanie oznacza, że tego produku nie należy wystaczki zachowanych wystę<br>uniesznie za przez występujący prz

Descarte de equipamentos por usuários em residências da União Européia<br>Ele simbolo no produto ao construira por explosiva de la producción de la construira de la construira de la co<br>destruirada do construira de la construi

adquivi o produto.<br>Postup používateľov v krajinách Európskej únie pri vyhodzovaní zariadenia v domácom používaní do odpadu<br>Tento priodivateľov v krajinách Európskej metodom z produchy z impromunálny odpadu. Namieno kho mál **Slovenčina**

**Rovnenie z odpodno opremo v gospodinjstvi znatej Evropske unije**<br>fa znak na zadalu ale **nakon za obrada na zakon**a pod podpodnom nedalizajujúcih odpadk. Odpodno opreno se dolzni odpločenem zbirnem<br>nesto značuhove odpredij

Kassering av förbrukningsmaterial, för hem och privatanvändare i EU<br>förslater eller handelsmaterial, för hem och privatanvändare i Blankning höjder (u ligt bespor vän genessama om<br>Kassering ord jorden standarder Geom at lä

Иххърлине на Обрудаване за отворщи от потребители в частни домасинства в Европейсска смоз<br>Сои счаст взем подкрита им опококов у пококо, че продуктуем на режисление подкрители и подкрители по историем<br>оборудается с отворил

cúmpore no omaque ser a sarasmo, or sono cre sonomne popora<br>Andiburarea echipamentelor uxate de câtre utilizatorii casand din Uniunea Europeană<br>responsabilizate a constantino de la casanda din Uniunea Constantino din resul

#### **חומרים כימיים**

<span id="page-53-0"></span>HP מחויבת לספק ללקוחותיה מידע אודות החומרים הכימיים במוצריה כדי להתאים לדרישות חוקיות, כגון REACH *(תקנה EC מספר 2006/7091 של הפרלמנט והמועצה האירופיים)*. דוח עם פרטי הכימקלים עבור מוצר זה ניתן [.www.hp.com/go/reach](http://www.hp.com/go/reach) :בכתובת למצוא

### **הודעות תקינה**

המדפסת של HP עומד בדרישות המוצר של סוכנויות התקינה במדינה/אזור שלך. סעיף זה כולל את הנושאים הבאים:

- מספר זיהוי דגם לתקינה
	- [FCC statement](#page-54-0) •
- [Notice to users in Korea](#page-54-0) •
- [VCCI \(Class B\) compliance statement for users in Japan](#page-54-0)
	- [Notice to users in Japan about the power cord](#page-55-0) •
	- [declaration of conformity](#page-56-0) [HP Deskjet D1600 series](#page-56-0) •

#### **מספר זיהוי דגם לתקינה**

למוצר שלך מוקצה מספר דגם לתקינה לצורך זיהוי למטרות תקינה. מספר הדגם לתקינה של המוצר שברשותך הוא -0921-03SNPRB. אין לבלבל בין מספר התקינה לבין השם השיווקי (series 1600D Deskjet HP, וכדומה) או המק''טים (358CH, וכדומה).

## <span id="page-54-0"></span>**FCC statement**

The United States Federal Communications Commission (in 47 CFR 15.105) has specified that the following notice be brought to the attention of users of this product.

This equipment has been tested and found to comply with the limits for a Class B digital device, pursuant to Part 15 of the FCC Rules. These limits are designed to provide reasonable protection against harmful interference in a residential installation. This equipment generates, uses and can radiate radio frequency energy and, if not installed and used in accordance with the instructions, may cause harmful interference to radio communications. However, there is no guarantee that interference will not occur in a particular installation. If this equipment does cause harmful interference to radio or television reception, which can be determined by turning the equipment off and on, the user is encouraged to try to correct the interference by one or more of the following measures:

- Reorient the receiving antenna.
- Increase the separation between the equipment and the receiver.
- Connect the equipment into an outlet on a circuit different from that to which the receiver is connected.
- Consult the dealer or an experienced radio/TV technician for help.
- For further information, contact: Manager of Corporate Product Regulations Hewlett-Packard Company 3000 Hanover Street Palo Alto, Ca 94304 (650) 857-1501

Modifications (part 15.21)

The FCC requires the user to be notified that any changes or modifications made to this device that are not expressly approved by HP may void the user's authority to operate the equipment.

This device complies with Part 15 of the FCC Rules. Operation is subject to the following two conditions: (1) this device may not cause harmful interference, and (2) this device must accept any interference received, including interference that may cause undesired operation.

#### **Notice to users in Korea**

# B 급 기기(가정용 방송통신기기) 이 기기는 가정용(B급)으로 전자파적합등록을 한 기기로서 주 로 가정에서 사용하는 것을 목적으로 하며, 모든 지역에서 사 용할 수 있습니다.

#### **VCCI (Class B) compliance statement for users in Japan**

この装置は、情報処理装置等電波障害自主規制協議会(VCCI)の基準に基づくクラス B情報技術装置です。この装置は、家庭環境で使用することを目的としていますが、こ の装置がラジオやテレビジョン受信機に近接して使用されると受信障害を引き起こす ことがあります。

取り扱い説明書に従って正しい取り扱いをして下さい。

# <span id="page-55-0"></span>**טכנימידע**

## **Notice to users in Japan about the power cord**

製品には、同梱された電源コードをお使い下さい。 同梱された電源コードは、他の製品では使用出来ません。

# **declaration of conformity HP Deskjet D1600 series**

<span id="page-56-0"></span>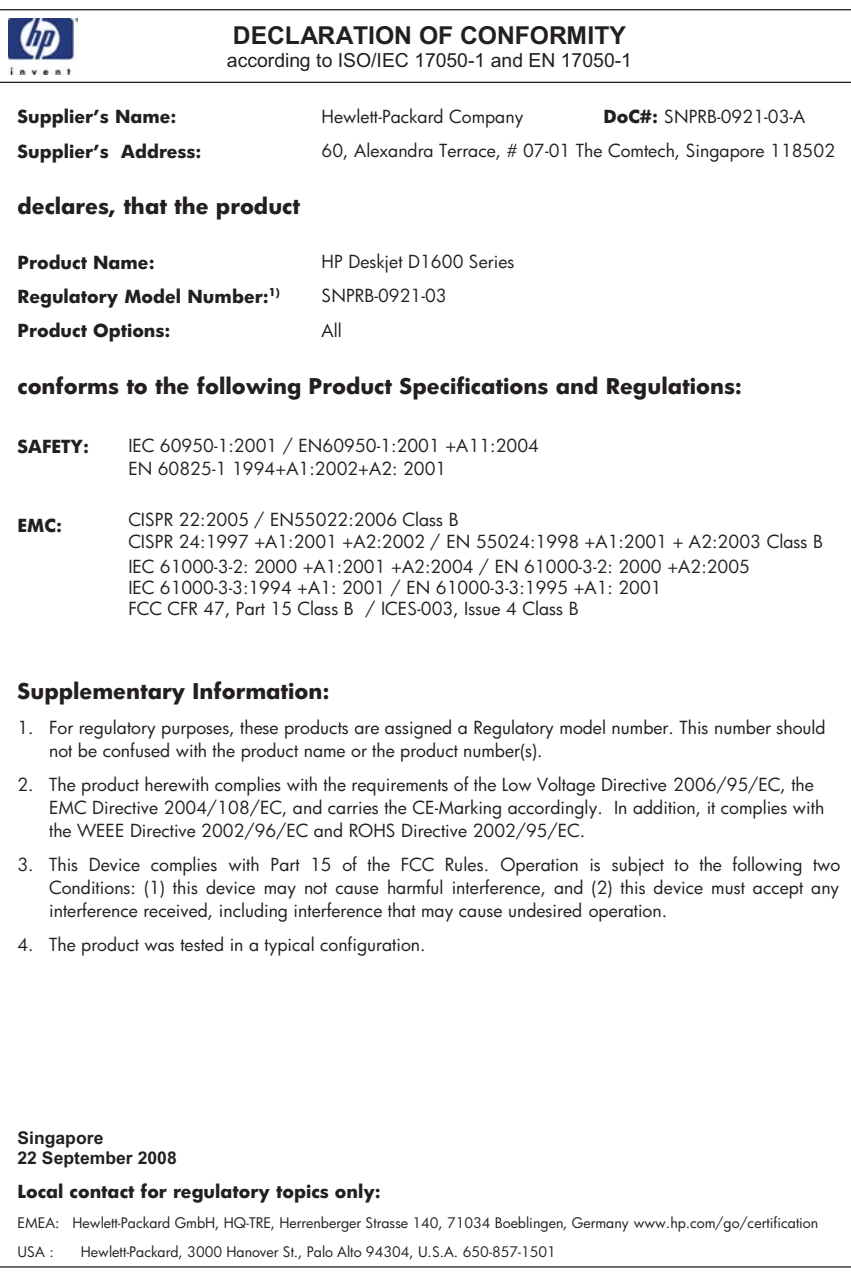

# **אינדקס**

## **א**

אחריות [34](#page-36-0)

## **ב**

בעיות הדפסה [38](#page-40-0) הודעות שגיאה [42](#page-44-0) בעיות בחיבור לא ניתן להפעיל את ה- [35](#page-37-0) HP של All-in-One בתום תקופת התמיכה [34](#page-36-0)

#### **ד**

דרישות מערכת [47](#page-49-0)

#### **ה**

הדפסה עם מחסנית הדפסה אחת [30](#page-32-0) פתרון בעיות [38](#page-40-0) הודעות שגיאה [42](#page-44-0) הודעות תקינה מספר זיהוי דגם לתקינה [51](#page-53-0) הסרת התקנה של התוכנה [37](#page-39-0) התקנה מחדש של התוכנה [37](#page-39-0) התקנת התוכנה הסרת התקנה [37](#page-39-0) התקנה מחדש [37](#page-39-0)

## **מ**

מידע טכני דרישות מערכת [47](#page-49-0) מפרטים סביבתיים [47](#page-49-0) מיחזור מחסניות דיו [49](#page-51-0) מצב גיבוי דיו [30](#page-32-0)

#### **נ** נייר

סוגים מומלצים [21](#page-23-0)

#### **ס**

סביבה Environmental product stewardship program

<span id="page-57-0"></span>(תוכנית ניהול סביבתי למוצר) [48](#page-50-0) מפרטים סביבתיים [47](#page-49-0)

#### **פ**

פתרון בעיות הדפסה [38](#page-40-0) הודעות שגיאה [42](#page-44-0) התקנה [34](#page-36-0)

### **ת**

תהליך התמיכה [33](#page-35-0) תמיכה טלפונית [33](#page-35-0) תמיכת לקוחות אחריות [34](#page-36-0) תקופת התמיכה הטלפונית תקופת התמיכה [33](#page-35-0)